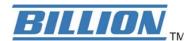

# **BIPAC 7100S**

# ADSL Modem/Router with 10/100M LAN Port

**User Manual** 

# **Table of Contents**

| Introduction                                                                                                    | Chapter 1                        | 1  |
|----------------------------------------------------------------------------------------------------|----------------------------------|----|
| 1.1 An Overview of BIPAC 7100S       1         1.2 Package Contents       2         1.3 BIPAC 7100S Features       2         1.4 BIPAC 7100S Application       3         Chapter 2         Using Billion ADSL Modem/Router       4         2.1 Cautions for Using Billion ADSL Modem/Router       4         2.2 The Front LEDS       4         2.3 The Rear Ports       4         2.4 Cabling       5         Chapter 3       7         Configuration       7         3.1 Before Configuration       7         3.2 Factory Default Settings       14         3.2.1 Password       15         3.2 LAN and WAN Port Addresses       15         3.3 Information from ISP       15         3.4 Configuring with Web Browser       16         3.4.1 Status       17         3.4.1 Status – ADSL Status       18         3.4.1.1 ADSL Status – WAN Status       18         3.4.1.1 ADSL Status – WAN Status       18         3.4.1.2 Status – LAN Status       19         3.4.1.3 Status – PPP Status       20         3.4.1.4 Status – Learned MAC Table       21         3.4.1.5 Routing Table       21         3.4.1.6 System Log                                        | Introduction                     |    |
| 1.2 Package Contents       2         1.3 BIPAC 7100S Application       3         Chapter 2       4         Using Billion ADSL Modem/Router       4         2.1 Cautions for Using Billion ADSL Modem/Router       4         2.2 The Front LEDs       4         2.3 The Rear Ports       4         2.4 Cabling       5         Chapter 3       7         Configuration       7         3.1 Before Configuration       7         3.2 Factory Default Settings       14         3.2.1 Password       15         3.2 Information from ISP       15         3.4 Configuring with Web Browser       16         3.4.1.1 Status       17         3.4.1.1 Status – ADSL Status       18         3.4.1.1.2 ADSL Status – WAN Status       18         3.4.1.1.2 ADSL Status – TCP Status       19         3.4.1.2 Status – Learned MAC Table       21         3.4.1.5 Routing Table       21         3.4.1.5 Souting Table       21         3.4.3.1 WAN       23         3.4.3.3 Upgrade       30         3.4.3.3 System       28         3.4.3.3.3 Upgrade       30         3.4.3.4 Packet Filter       32         3.4.3                                                        |                                  |    |
| 1.3 BIPAC 7100S Features       2         1.4 BIPAC 7100S Application       3         Chapter 2       4         Using Billion ADSL Modem/Router       4         2.1 Cautions for Using Billion ADSL Modem/Router       4         2.2 The Front LEDS       4         2.3 The Rear Ports       4         2.4 Cabling       5         Chapter 3       7         Configuration       7         3.1 Before Configuration       7         3.2 Factory Default Settings       14         3.2.1 Password       15         3.2.2 LAN and WAN Port Addresses       15         3.3 Information from ISP       15         3.4 Configuring with Web Browser       16         3.4.1 Status       17         3.4.1 Status       18         3.4.1.1 ADSL Status = WAN Status       18         3.4.1.1.2 ADSL Status = ATM Status       18         3.4.1.2 Status = LAN Status       19         3.4.1.2 Status = LAN Status       19         3.4.1.3 Status - Learned MAC Table       21         3.4.1.5 Routing Table       21         3.4.1.5 Routing Table       21         3.4.1.6 System Log       22         3.4.2 Quick Start       23 <td></td> <td></td>                       |                                  |    |
| 1.4 BIPAC 7100S Application.       3         Chapter 2       4         Using Billion ADSL Modem/Router.       4         2.1 Cautions for Using Billion ADSL Modem/Router.       4         2.2 The Front LEDs.       4         2.3 The Rear Ports.       4         2.4 Cabling.       5         Chapter 3       7         Configuration.       7         3.1 Before Configuration       7         3.2 Factory Default Settings.       14         3.2.1 Password.       15         3.2.1 An and WAN Port Addresses.       15         3.3 Information from ISP.       15         3.4 Configuring with Web Browser.       16         3.4.1 Status.       17         3.4.1.1 Status.       17         3.4.1.1 ADSL Status - WAN Status.       18         3.4.1.1.2 ADSL Status - ATM Status.       19         3.4.1.2 Status - LAN Status.       19         3.4.1.3 Status - PPP Status.       20         3.4.1.5 Routing Table.       21         3.4.1.6 System Log.       22         3.4.1.7 Security Logs.       22         3.4.3.1 WAN.       23         3.4.3.3 Upgrade.       34         3.4.3.3 Upgrade.       30      <                                            |                                  |    |
| Chapter 2       4         Using Billion ADSL Modem/Router       4         2.1 Cautions for Using Billion ADSL Modem/Router       4         2.2 The Front LEDs       4         2.3 The Rear Ports       4         2.4 Cabling       5         Chapter 3       7         Configuration       7         3.1 Before Configuration       7         3.2 Factory Default Settings       14         3.2.1 Password       15         3.2.2 LAN and WAN Port Addresses       15         3.3 Information from ISP       15         3.4 Configuring with Web Browser       16         3.4.1 Status       17         3.4.1 Status       17         3.4.1.1 ADSL Status – WAN Status       18         3.4.1.1.1 ADSL Status – WAN Status       18         3.4.1.2 Status – LAN Status       19         3.4.1.2 I LAN Status – TCP Status       20         3.4.1.3 Status- PPP Status       20         3.4.1.5 Routing Table       21         3.4.1.6 System Log       22         3.4.1.7 Security Logs       22         3.4.3.3 Upgrade       23         3.4.3.3 Upgrade       29         3.4.3.3.3 Upgrade       30 <td< td=""><td></td><td></td></td<>                            |                                  |    |
| Using Billion ADSL Modem/Router.       4         2.1 Cautions for Using Billion ADSL Modem/Router       4         2.2 The Front LEDs.       4         2.3 The Rear Ports.       4         2.4 Cabling.       5         Chapter 3         Configuration       7         3.1 Before Configuration       7         3.2 Factory Default Settings       14         3.2.1 Password       14         3.2.2 LAN and WAN Port Addresses       15         3.3 Information from ISP       15         3.4 Configuring with Web Browser       16         3.4.1 Status       17         3.4.1.1 Status – ADSL Status       18         3.4.1.1 ADSL Status – WAN Status       18         3.4.1.1 ADSL Status – ATM Status       19         3.4.1.2 Status – LAN Status       19         3.4.1.2 Status – LAN Status       19         3.4.1.3 Status – PPP Status       20         3.4.1.4 Status – Learned MAC Table       21         3.4.1.5 Routing Table       21         3.4.1.6 System Log       22         3.4.1.7 Security Logs       22         3.4.2 Quick Start       23         3.4.3 UNAN       23         3.4.3.3 Password                                              | • •                              |    |
| 2.1 Cautions for Using Billion ADSL Modem/Router       4         2.2 The Front LEDs       4         2.3 The Rear Ports       4         2.4 Cabling       5         Chapter 3         Configuration       7         3.1 Before Configuration       7         3.2 Factory Default Settings       14         3.2.1 Password       15         3.2.2 LAN and WAN Port Addresses       15         3.3 Information from ISP       15         3.4 Configuring with Web Browser       16         3.4.1 Status       17         3.4.1.1 ADSL Status       18         3.4.1.1 ADSL Status – WAN Status       18         3.4.1.2 J LAN Status – TOP Status       19         3.4.1.2 Status – LAN Status       19         3.4.1.2 Status – PP Status       20         3.4.1.3 Status- PPP Status       20         3.4.1.5 Routing Table       21         3.4.1.6 System Log       22         3.4.1.7 Security Logs       22         3.4.2 Quick Start       23         3.4.3 Sonfiguration       23         3.4.3.3 Password       28         3.4.3.3 Image Provided Provided Provided Provided Provided Provided Provided Provided Provided Provided Provided Provided Provided P | •                                |    |
| 2.2 The Front LEDS       4         2.3 The Rear Ports       4         2.4 Cabling       5         Chapter 3         Configuration       7         3.1 Before Configuration       7         3.2 Factory Default Settings       14         3.2.1 Password       15         3.2.2 LAN and WAN Port Addresses       15         3.3. Information from ISP       15         3.4 Configuring with Web Browser       16         3.4.1 Status       17         3.4.1.1 Status – ADSL Status       18         3.4.1.1.2 ADSL Status – WAN Status       18         3.4.1.2 Status – LAN Status       19         3.4.1.2 Status – LAN Status       19         3.4.1.2 Status – PPP Status       20         3.4.1.3 Status- PPP Status       20         3.4.1.5 Routing Table       21         3.4.1.6 System Log       22         3.4.2 Quick Start       23         3.4.3 Configuration       23         3.4.3.1 WAN       23         3.4.3.2 Ime Zone       29         3.4.3.3.3 Password       28         3.4.3.3.1 Password       28         3.4.3.3.3 Password       28         3.4.3.3.4 Factory Sett                                                                       |                                  |    |
| 2.3 The Rear Ports       4         2.4 Cabling       5         Chapter 3       7         Configuration       7         3.1 Before Configuration       7         3.2 Factory Default Settings       14         3.2.1 Password       15         3.2.2 LAN and WAN Port Addresses       15         3.3 Information from ISP       15         3.4 Configuring with Web Browser       16         3.4.1 Status       17         3.4.1.1 Status – ADSL Status       18         3.4.1.1 ADSL Status – WAN Status       18         3.4.1.1 ADSL Status – WAN Status       18         3.4.1.2 Status – LAN Status       19         3.4.1.2 Status – LAN Status       19         3.4.1.2 LAN Status – TCP Status       20         3.4.1.3 Status- PPP Status       20         3.4.1.5 Routing Table       21         3.4.1.6 System Log       22         3.4.1.7 Security Logs       22         3.4.2 Quick Start       23         3.4.3.3 Password       28         3.4.3.3.1 Password       28         3.4.3.3.2 Time Zone       29         3.4.3.3.3 Password       28         3.4.3.3.4 Factory Setting       30                                                             |                                  |    |
| 2.4 Cabling       5         Chapter 3       7         Configuration       7         3.1 Before Configuration       7         3.2 Factory Default Settings       14         3.2.1 Password       15         3.2.2 LAN and WAN Port Addresses       15         3.3 Information from ISP       15         3.4 Configuring with Web Browser       16         3.4.1 Status       17         3.4.1.1 Status – ADSL Status       18         3.4.1.1.1 ADSL Status – WAN Status       18         3.4.1.2 Status – ATM Status       19         3.4.1.2 Status – LAN Status       19         3.4.1.2 Status – PPP Status       20         3.4.1.3 Status – PPP Status       20         3.4.1.4 Status – Learned MAC Table       21         3.4.1.5 Routing Table       21         3.4.1.6 System Log       22         3.4.2 Quick Start       23         3.4.3 Configuration       23         3.4.3.3 System       28         3.4.3.3 Password       28         3.4.3.3.1 Password       28         3.4.3.3.2 Time Zone       29         3.4.3.3.3 Upgrade       30         3.4.3.4.4 Packet Filter       32         3.4                                                        |                                  |    |
| Chapter 3       7         Configuration       7         3.1 Before Configuration       7         3.2 Factory Default Settings       14         3.2.1 Password       15         3.2.2 LAN and WAN Port Addresses       15         3.3 Information from ISP       15         3.4 Configuring with Web Browser       16         3.4.1 Status       17         3.4.1.1 Status – ADSL Status       18         3.4.1.1 ADSL Status – WAN Status       18         3.4.1.1.2 ADSL Status – ATM Status       19         3.4.1.2 Status – LAN Status       19         3.4.1.2 Status – LAN Status       20         3.4.1.3 Status- PPP Status       20         3.4.1.5 Routing Table       21         3.4.1.6 System Log       22         3.4.1.7 Security Logs       22         3.4.2 Quick Start       23         3.4.3 Configuration       23         3.4.3.1 WAN       23         3.4.3.2 LAN       27         3.4.3.3 Password       28         3.4.3.3.1 Password       28         3.4.3.3.2 Time Zone       29         3.4.3.3.4 Factory Setting       30         3.4.3.4.7 Packet Filter       32         3.4.3.                                                        |                                  |    |
| Configuration       7         3.1 Before Configuration       7         3.2 Factory Default Settings       14         3.2.1 Password       15         3.2.2 LAN and WAN Port Addresses       15         3.3 Information from ISP       15         3.4 Configuring with Web Browser       16         3.4.1 Status       17         3.4.1.1 Status – ADSL Status       18         3.4.1.1 ADSL Status – WAN Status       18         3.4.1.2 ADSL Status – ATM Status       19         3.4.1.2 Status – LAN Status       19         3.4.1.2 Status – LAN Status       19         3.4.1.3 Status- PPP Status       20         3.4.1.5 Routing Table       21         3.4.1.6 System Log       22         3.4.1.7 Security Logs       22         3.4.2 Quick Start       23         3.4.3 Configuration       23         3.4.3.1 WAN       23         3.4.3.2 Time Zone       29         3.4.3.3 System       28         3.4.3.3.3 Upgrade       30         3.4.3.3.4 Factory Setting       30         3.4.3.3.5 Restart       31         3.4.3.4.1 Packet Filter       32         3.4.3.4.2 Bridge Filtering       34                                                      | <u>C</u>                         |    |
| 3.1 Before Configuration       7         3.2 Factory Default Settings       14         3.2.1 Password       15         3.2.2 LAN and WAN Port Addresses       15         3.3 Information from ISP       15         3.4 Configuring with Web Browser       16         3.4.1 Status       17         3.4.1.1 Status – ADSL Status       18         3.4.1.1 ADSL Status – WAN Status       18         3.4.1.2 ADSL Status – ATM Status       19         3.4.1.2 Status – LAN Status       19         3.4.1.3 Status – PPP Status       20         3.4.1.4 Status- Learned MAC Table       21         3.4.1.5 Routing Table       21         3.4.1.6 System Log       22         3.4.2 Quick Start       23         3.4.3 Configuration       23         3.4.3.1 WAN       23         3.4.3.2 LAN       27         3.4.3.3 System       28         3.4.3.3.1 Password       28         3.4.3.3.2 Time Zone       30         3.4.3.3.4 Factory Setting       30         3.4.3.4.1 Pracket Filter       32         3.4.3.4.2 Bridge Filtering       34         3.4.3.4.3 Intrusion Detection       34          3.4.3.4.3 Intrusion Detection <td>Chapter 3</td> <td>7</td>  | Chapter 3                        | 7  |
| 3.1 Before Configuration       7         3.2 Factory Default Settings       14         3.2.1 Password       15         3.2.2 LAN and WAN Port Addresses       15         3.3 Information from ISP       15         3.4 Configuring with Web Browser       16         3.4.1 Status       17         3.4.1.1 Status – ADSL Status       18         3.4.1.1 ADSL Status – WAN Status       18         3.4.1.2 ADSL Status – ATM Status       19         3.4.1.2 Status – LAN Status       19         3.4.1.3 Status – PPP Status       20         3.4.1.4 Status- Learned MAC Table       21         3.4.1.5 Routing Table       21         3.4.1.6 System Log       22         3.4.2 Quick Start       23         3.4.3 Configuration       23         3.4.3.1 WAN       23         3.4.3.2 LAN       27         3.4.3.3 System       28         3.4.3.3.1 Password       28         3.4.3.3.2 Time Zone       29         3.4.3.3.3 Festart       31         3.4.3.4 Fiewall       32         3.4.3.4.1 Packet Filter       32         3.4.3.4.2 Bridge Filtering       34         3.4.3.4.3 Intrusion Detection       34                                               | Configuration                    | 7  |
| 3.2 Factory Default Settings       14         3.2.1 Password       15         3.2.2 LAN and WAN Port Addresses       15         3.3 Information from ISP       15         3.4 Configuring with Web Browser       16         3.4.1 Status       17         3.4.1 Status       17         3.4.1.1 Status – ADSL Status       18         3.4.1.1.1 ADSL Status – WAN Status       18         3.4.1.2 ADSL Status – ATM Status       19         3.4.1.2 Status – LAN Status       19         3.4.1.2 LAN Status – TCP Status       20         3.4.1.3 Status- PPP Status       20         3.4.1.5 Routing Table       21         3.4.1.5 Routing Table       21         3.4.1.6 System Log       22         3.4.2 Quick Start       23         3.4.3 Configuration       23         3.4.3 TwAN       23         3.4.3.1 WAN       23         3.4.3.2 Time Zone       29         3.4.3.3.3 Password       28         3.4.3.3.1 Password       28         3.4.3.3.2 Time Zone       30         3.4.3.4 Firewall       32         3.4.3.4.1 Packet Filter       32         3.4.3.4.2 Bridge Filtering       34 <t< td=""><td></td><td></td></t<>                             |                                  |    |
| 3.2.1 Password       15         3.2.2 LAN and WAN Port Addresses       15         3.3 Information from ISP       15         3.4 Configuring with Web Browser       16         3.4.1 Status       17         3.4.1.1 Status – ADSL Status       18         3.4.1.1 ADSL Status – WAN Status       18         3.4.1.2 ADSL Status – ATM Status       19         3.4.1.2 Status – LAN Status       19         3.4.1.2.1 LAN Status – TCP Status       20         3.4.1.3 Status - PPP Status       20         3.4.1.4 Status- Learned MAC Table       21         3.4.1.5 Routing Table       21         3.4.1.6 System Log       22         3.4.2 Quick Start       23         3.4.3 Configuration       23         3.4.3 I WAN       23         3.4.3.1 WAN       23         3.4.3.2 LAN       27         3.4.3.3 Password       28         3.4.3.3.3 Time Zone       29         3.4.3.3.4 Factory Setting       30         3.4.3.4.7 Packet Filter       32         3.4.3.4.1 Packet Filter       32         3.4.3.4.2 Bridge Filtering       34         3.4.3.4.3 Intrusion Detection       34          3.4.3.4.3 Intrusion Detection <td>•</td> <td></td>            | •                                |    |
| 3.2.2 LAN and WAN Port Addresses       15         3.3 Information from ISP       15         3.4 Configuring with Web Browser       16         3.4.1 Status       17         3.4.1.1 Status – ADSL Status       18         3.4.1.1 ADSL Status – WAN Status       18         3.4.1.2 ADSL Status – ATM Status       19         3.4.1.2 Status – LAN Status       19         3.4.1.2 Status – PPP Status       20         3.4.1.3 Status- PPP Status       20         3.4.1.4 Status- Learned MAC Table       21         3.4.1.5 Routing Table       21         3.4.1.6 System Log       22         3.4.1.7 Security Logs       22         3.4.2 Quick Start       23         3.4.3 Configuration       23         3.4.3 Password       28         3.4.3.1 WAN       23         3.4.3.2 Time Zone       28         3.4.3.3 Ipgrade       30         3.4.3.3.4 Factory Setting       30         3.4.3.4.7 Firewall       32         3.4.3.4.1 Packet Filter       32         3.4.3.4.2 Bridge Filtering       34         3.4.3.4.3 Intrusion Detection       34                                                                                                    |                                  |    |
| 3.3 Information from ISP       15         3.4 Configuring with Web Browser       16         3.4.1 Status       17         3.4.1.1 Status – ADSL Status       18         3.4.1.1.1 ADSL Status – WAN Status       18         3.4.1.2 ADSL Status – ATM Status       19         3.4.1.2 Status – LAN Status       19         3.4.1.2.1 LAN Status – TCP Status       20         3.4.1.3 Status- PPP Status       20         3.4.1.5 Routing Table       21         3.4.1.6 System Log       21         3.4.1.7 Security Logs       22         3.4.2 Quick Start       23         3.4.3 Configuration       23         3.4.3.1 WAN       23         3.4.3.2 LAN       27         3.4.3.3 System       28         3.4.3.3.1 Password       28         3.4.3.3.2 Time Zone       29         3.4.3.3.3 Festart       31         3.4.3.4 Firewall       32         3.4.3.4.1 Packet Filter       32         3.4.3.4.2 Bridge Filtering       34         3.4.3.4.3 Intrusion Detection       34          3.4.3.4.3 Intrusion Detection       34                                                                                                    | 3.2.2 LAN and WAN Port Addresses | 15 |
| 3.4 Configuring with Web Browser       16         3.4.1 Status       17         3.4.1.1 Status – ADSL Status       18         3.4.1.1.1 ADSL Status – WAN Status       18         3.4.1.2 ADSL Status – ATM Status       19         3.4.1.2 Status – LAN Status       19         3.4.1.2.1 LAN Status – TCP Status       20         3.4.1.3 Status – PPP Status       20         3.4.1.4 Status – Learned MAC Table       21         3.4.1.5 Routing Table       21         3.4.1.6 System Log       22         3.4.1.7 Security Logs       22         3.4.2 Quick Start       23         3.4.3 Configuration       23         3.4.3.1 WAN       23         3.4.3.2 LAN       27         3.4.3.3 System       28         3.4.3.3.9 Fastory Setting       30         3.4.3.3.5 Restart       31         3.4.3.4 Firewall       32         3.4.3.4.1 Packet Filter       32         3.4.3.4.2 Bridge Filtering       34         3.4.3.4.3 Intrusion Detection       34                                                                                                    |                                  |    |
| 3.4.1 Status       17         3.4.1.1 Status – ADSL Status       18         3.4.1.1.2 ADSL Status – WAN Status       18         3.4.1.2 ADSL Status – ATM Status       19         3.4.1.2 Status – LAN Status       19         3.4.1.2.1 LAN Status – TCP Status       20         3.4.1.3 Status- PPP Status       20         3.4.1.4 Status- Learned MAC Table       21         3.4.1.5 Routing Table       21         3.4.1.6 System Log       22         3.4.1.7 Security Logs       22         3.4.2 Quick Start       23         3.4.3 Configuration       23         3.4.3.1 WAN       23         3.4.3.2 LAN       27         3.4.3.3 System       28         3.4.3.3.1 Password       28         3.4.3.3.2 Time Zone       29         3.4.3.3.5 Restart       30         3.4.3.4 Firewall       32         3.4.3.4.1 Packet Filter       32         3.4.3.4.2 Bridge Filtering       34         3.4.3.4.3 Intrusion Detection       34          3.4.3.4.3 Intrusion Detection       34                                                                                                    |                                  |    |
| 3.4.1.1 Status – ADSL Status       18         3.4.1.1.1 ADSL Status – WAN Status       18         3.4.1.2 ADSL Status – ATM Status       19         3.4.1.2 Status – LAN Status       20         3.4.1.3 Status- PPP Status       20         3.4.1.4 Status- Learned MAC Table       21         3.4.1.5 Routing Table       21         3.4.1.6 System Log       22         3.4.2 Quick Start       23         3.4.3 Configuration       23         3.4.3.1 WAN       23         3.4.3.2 LAN       27         3.4.3.3 System       28         3.4.3.3.1 Password       28         3.4.3.3.2 Time Zone       29         3.4.3.3.4 Factory Setting       30         3.4.3.3.5 Restart       31         3.4.3.4 Firewall       32         3.4.3.4.1 Packet Filter       32         3.4.3.4.2 Bridge Filtering       34         3.4.3.4.3 Intrusion Detection       34                                                                                                    |                                  |    |
| 3.4.1.1.1 ADSL Status – WAN Status       18         3.4.1.2 Status – LAN Status       19         3.4.1.2 Status – LAN Status       19         3.4.1.3 Status- PPP Status       20         3.4.1.4 Status- Learned MAC Table       21         3.4.1.5 Routing Table       21         3.4.1.6 System Log       22         3.4.1.7 Security Logs       22         3.4.2 Quick Start       23         3.4.3 Configuration       23         3.4.3.1 WAN       23         3.4.3.2 LAN       27         3.4.3.3 System       28         3.4.3.3.1 Password       28         3.4.3.3.2 Time Zone       29         3.4.3.3.4 Factory Setting       30         3.4.3.3.5 Restart       31         3.4.3.4 Firewall       32         3.4.3.4.2 Bridge Filtering       34         3.4.3.4.3 Intrusion Detection       34                                                                                                    |                                  |    |
| 3.4.1.1.2 ADSL Status – ATM Status       19         3.4.1.2 Status – LAN Status       19         3.4.1.2.1 LAN Status – TCP Status       20         3.4.1.3 Status- PPP Status       20         3.4.1.4 Status- Learned MAC Table       21         3.4.1.5 Routing Table       21         3.4.1.6 System Log       22         3.4.1.7 Security Logs       22         3.4.2 Quick Start       23         3.4.3 Configuration       23         3.4.3.1 WAN       23         3.4.3.2 LAN       27         3.4.3.3 System       28         3.4.3.3.1 Password       28         3.4.3.3.2 Time Zone       29         3.4.3.3.3 Upgrade       30         3.4.3.3.5 Restart       31         3.4.3.4 Firewall       32         3.4.3.4.1 Packet Filter       32         3.4.3.4.2 Bridge Filtering       34         3.4.3.4.3 Intrusion Detection       34                                                                                                    |                                  |    |
| 3.4.1.2 Status – LAN Status       19         3.4.1.2.1 LAN Status – TCP Status       20         3.4.1.3 Status- PPP Status       20         3.4.1.4 Status- Learned MAC Table       21         3.4.1.5 Routing Table       21         3.4.1.6 System Log       22         3.4.1.7 Security Logs       22         3.4.2 Quick Start       23         3.4.3 Configuration       23         3.4.3.1 WAN       23         3.4.3.2 LAN       27         3.4.3.3 System       28         3.4.3.3.1 Password       28         3.4.3.3.2 Time Zone       29         3.4.3.3.3 Upgrade       30         3.4.3.3.5 Restart       30         3.4.3.4 Firewall       32         3.4.3.4.1 Packet Filter       32         3.4.3.4.2 Bridge Filtering       34         3.4.3.4.3 Intrusion Detection       34                                                                                                    |                                  |    |
| 3.4.1.2.1 LAN Status – TCP Status       20         3.4.1.3 Status- PPP Status       20         3.4.1.4 Status- Learned MAC Table       21         3.4.1.5 Routing Table       21         3.4.1.6 System Log       22         3.4.1.7 Security Logs       22         3.4.2 Quick Start       23         3.4.3 Configuration       23         3.4.3.1 WAN       23         3.4.3.2 LAN       27         3.4.3.3 System       28         3.4.3.3.1 Password       28         3.4.3.3.2 Time Zone       29         3.4.3.3.3 Upgrade       30         3.4.3.3.4 Factory Setting       30         3.4.3.4.7 Firewall       32         3.4.3.4.1 Packet Filter       32         3.4.3.4.2 Bridge Filtering       34         3.4.3.4.3 Intrusion Detection       34                                                                                                    |                                  |    |
| 3.4.1.3 Status- PPP Status       20         3.4.1.4 Status- Learned MAC Table       21         3.4.1.5 Routing Table       21         3.4.1.6 System Log.       22         3.4.1.7 Security Logs       22         3.4.2 Quick Start       23         3.4.3 Configuration.       23         3.4.3.1 WAN       23         3.4.3.2 LAN       27         3.4.3.3 System       28         3.4.3.3.1 Password       28         3.4.3.3.2 Time Zone       29         3.4.3.3.3 Upgrade       30         3.4.3.3.4 Factory Setting       30         3.4.3.3.5 Restart       31         3.4.3.4 Firewall       32         3.4.3.4.1 Packet Filter       32         3.4.3.4.2 Bridge Filtering       34         3.4.3.4.3 Intrusion Detection       34                                                                                                    |                                  |    |
| 3.4.1.4 Status- Learned MAC Table       21         3.4.1.5 Routing Table       21         3.4.1.6 System Log       22         3.4.1.7 Security Logs       22         3.4.2 Quick Start       23         3.4.3 Configuration       23         3.4.3.1 WAN       23         3.4.3.2 LAN       27         3.4.3.3 System       28         3.4.3.3.1 Password       28         3.4.3.3.2 Time Zone       29         3.4.3.3.3 Upgrade       30         3.4.3.3.5 Restart       31         3.4.3.4 Firewall       32         3.4.3.4.1 Packet Filter       32         3.4.3.4.2 Bridge Filtering       34         3.4.3.4.3 Intrusion Detection       34                                                                                                    |                                  |    |
| 3.4.1.5 Routing Table       21         3.4.1.6 System Log       22         3.4.1.7 Security Logs       22         3.4.2 Quick Start       23         3.4.3 Configuration       23         3.4.3.1 WAN       23         3.4.3.2 LAN       27         3.4.3.3 System       28         3.4.3.3.1 Password       28         3.4.3.3.2 Time Zone       29         3.4.3.3.3 Upgrade       30         3.4.3.3.4 Factory Setting       30         3.4.3.4.3 Firewall       32         3.4.3.4.1 Packet Filter       32         3.4.3.4.2 Bridge Filtering       34         3.4.3.4.3 Intrusion Detection       34                                                                                                    |                                  |    |
| 3.4.1.6 System Log       22         3.4.1.7 Security Logs       22         3.4.2 Quick Start       23         3.4.3 Configuration       23         3.4.3.1 WAN       23         3.4.3.2 LAN       27         3.4.3.3 System       28         3.4.3.3.1 Password       28         3.4.3.3.2 Time Zone       29         3.4.3.3.3 Upgrade       30         3.4.3.3.5 Restart       31         3.4.3.4 Firewall       32         3.4.3.4.1 Packet Filter       32         3.4.3.4.2 Bridge Filtering       34         3.4.3.4.3 Intrusion Detection       34                                                                                                    |                                  |    |
| 3.4.1.7 Security Logs       22         3.4.2 Quick Start       23         3.4.3 Configuration       23         3.4.3.1 WAN       23         3.4.3.2 LAN       27         3.4.3.3 System       28         3.4.3.3.1 Password       28         3.4.3.3.2 Time Zone       29         3.4.3.3.3 Upgrade       30         3.4.3.3.5 Restart       31         3.4.3.4 Firewall       32         3.4.3.4.1 Packet Filter       32         3.4.3.4.2 Bridge Filtering       34         3.4.3.4.3 Intrusion Detection       34                                                                                                    |                                  |    |
| 3.4.2 Quick Start       23         3.4.3 Configuration       23         3.4.3.1 WAN       23         3.4.3.2 LAN       27         3.4.3.3 System       28         3.4.3.3.1 Password       28         3.4.3.3.2 Time Zone       29         3.4.3.3.3 Upgrade       30         3.4.3.3.4 Factory Setting       30         3.4.3.3.5 Restart       31         3.4.3.4 Firewall       32         3.4.3.4.1 Packet Filter       32         3.4.3.4.2 Bridge Filtering       34         3.4.3.4.3 Intrusion Detection       34                                                                                                    |                                  |    |
| 3.4.3 Configuration       23         3.4.3.1 WAN       23         3.4.3.2 LAN       27         3.4.3.3 System       28         3.4.3.3.1 Password       28         3.4.3.3.2 Time Zone       29         3.4.3.3.3 Upgrade       30         3.4.3.3.4 Factory Setting       30         3.4.3.4 Firewall       32         3.4.3.4 Firewall       32         3.4.3.4.1 Packet Filter       32         3.4.3.4.2 Bridge Filtering       34         3.4.3.4.3 Intrusion Detection       34                                                                                                    |                                  |    |
| 3.4.3.1 WAN       23         3.4.3.2 LAN       27         3.4.3.3 System       28         3.4.3.3.1 Password       28         3.4.3.3.2 Time Zone       29         3.4.3.3.3 Upgrade       30         3.4.3.3.4 Factory Setting       30         3.4.3.3.5 Restart       31         3.4.3.4 Firewall       32         3.4.3.4.1 Packet Filter       32         3.4.3.4.2 Bridge Filtering       34         3.4.3.4.3 Intrusion Detection       34                                                                                                    |                                  |    |
| 3.4.3.2 LAN       27         3.4.3.3 System       28         3.4.3.3.1 Password       28         3.4.3.3.2 Time Zone       29         3.4.3.3.3 Upgrade       30         3.4.3.3.4 Factory Setting       30         3.4.3.4 Firewall       31         3.4.3.4 Firewall       32         3.4.3.4.1 Packet Filter       32         3.4.3.4.2 Bridge Filtering       34         3.4.3.4.3 Intrusion Detection       34                                                                                                    |                                  |    |
| 3.4.3.3 System                                                                                                    |                                  |    |
| 3.4.3.3.1 Password       28         3.4.3.3.2 Time Zone       29         3.4.3.3.3 Upgrade       30         3.4.3.3.4 Factory Setting       30         3.4.3.4.5 Restart       31         3.4.3.4 Firewall       32         3.4.3.4.1 Packet Filter       32         3.4.3.4.2 Bridge Filtering       34         3.4.3.4.3 Intrusion Detection       34                                                                                                    |                                  |    |
| 3.4.3.3.2 Time Zone       29         3.4.3.3.3 Upgrade       30         3.4.3.3.4 Factory Setting       30         3.4.3.5 Restart       31         3.4.3.4 Firewall       32         3.4.3.4.1 Packet Filter       32         3.4.3.4.2 Bridge Filtering       34         3.4.3.4.3 Intrusion Detection       34                                                                                                    |                                  |    |
| 3.4.3.3.3 Upgrade       30         3.4.3.3.4 Factory Setting       30         3.4.3.3.5 Restart       31         3.4.3.4 Firewall       32         3.4.3.4.1 Packet Filter       32         3.4.3.4.2 Bridge Filtering       34         3.4.3.4.3 Intrusion Detection       34                                                                                                    |                                  |    |
| 3.4.3.3.4 Factory Setting       30         3.4.3.3.5 Restart       31         3.4.3.4 Firewall       32         3.4.3.4.1 Packet Filter       32         3.4.3.4.2 Bridge Filtering       34         3.4.3.4.3 Intrusion Detection       34                                                                                                    |                                  |    |
| 3.4.3.3.5 Restart       31         3.4.3.4 Firewall       32         3.4.3.4.1 Packet Filter       32         3.4.3.4.2 Bridge Filtering       34         3.4.3.4.3 Intrusion Detection       34                                                                                                    | • •                              |    |
| 3.4.3.4 Firewall       32         3.4.3.4.1 Packet Filter       32         3.4.3.4.2 Bridge Filtering       34         3.4.3.4.3 Intrusion Detection       34                                                                                                    |                                  |    |
| 3.4.3.4.1 Packet Filter                                                                                                    |                                  |    |
| 3.4.3.4.2 Bridge Filtering                                                                                                    |                                  |    |
| 3.4.3.4.3 Intrusion Detection34                                                                                                    |                                  |    |
|                                                                                                    |                                  |    |
|                                                                                                    |                                  |    |

## **Billion BIPAC 7100S ADSL Modem/Router**

| 3.4.3.4.5 URL Blocking                      |    |
|---------------------------------------------|----|
| 3.4.3.5 VPN (Virtual Private Networks)      | 37 |
| 3.4.3.6 Virtual Server                      | 39 |
| 3.4.3.7 Advanced                            | 40 |
| 3.4.3.7.1 ADSL                              |    |
| 3.4.3.7.2 DNS                               |    |
| 3.4.3.7.3 Dynamic DNS                       |    |
| 3.4.3.7.4 NAT                               |    |
| 3.4.3.7.5 RIP                               |    |
| 3.4.3.7.6 SNMP                              |    |
| 3.4.3.7.7 Static Routing                    |    |
| 3.4.3.7.8 MISC Configuration                |    |
| 3.4.3.7.9 Diagnostic Test                   |    |
| 3.4.4 Save Config                           | 50 |
| Chapter 4                                   | 51 |
| Troubleshooting                             | 51 |
| Problems Starting Up the ADSL Router        | 51 |
| Problems with the WAN Interface             |    |
| Problems with the LAN Interface             |    |
| Problems Connecting to a Remote Node or ISP | 51 |
| APPENDIX                                    | 52 |
| Product Support and Contact Information     | 52 |
|                                             |    |

# Introduction

# 1.1 An Overview of BIPAC 7100S

BIPAC 7100S ADSL Modem/Router provides a high-speed Ethernet port for high-speed Internet browsing. It can support downstream transmission rates of up to 8Mbps and upstream transmission rates of up to 1024Kbps. It is compliant with Multi-Mode standard (ANSI T1.413, Issue 2; G.dmt (G.992.1); G.lite (G992.2); G.hs (G994.1)).

The product supports PPPoA (RFC 2364 – PPP (Point-to-Point Protocol) over ATM Adaptation Layer 5), RFC 1483 encapsulation over ATM (bridged or routed), PPP over Ethernet (RFC 2516), and IPoA (RFC1577) to establish a connection with ISP. The product also supports VC-based and LLC-based multiplexing.

It is the perfect solution to connect a small group of PCs to a high-speed broadband Internet connection. Multi-users can have high-speed Internet access simultaneously.

This product also serves as an Internet firewall, protecting your network from being accessed by outside users. Not only provide the natural firewall function (Network Address Translation, NAT), it also provides rich firewall features to secure user's network. All incoming data packets are monitored and filtered. Besides, it can also be configured to block internal users from accessing to the Internet.

The product provides two levels of security support. First, it masks LAN users' IP addresses which are invisible to outside users on the Internet, making it much more difficult for a hacker to target a machine on your network. Secondly, it can block and redirect certain ports to limit the services that outside users can access. For example, to ensure that games and other Internet applications will run properly, user can open some specific ports for outside users to access internal services in network.

Integrated DHCP (Dynamic Host Control Protocol) services, client and server, allow multiple users to get their IP addresses automatically on boot up from the product. Simply set local machines as a DHCP client to accept a dynamically assigned IP address from DHCP server and reboot. Each time local machine is powered up; the router will recognize it and assign an IP address to instantly connect it to the LAN.

For advanced users, Virtual Service function allows the product to provide limited visibility to local machines with specific services for outside users. An ISP (Internet Service Providers) provided IP address can be set to the product and then specific services can be rerouted to specific computers on the local network. For instance, a dedicated web server can be connected to the Internet via the product and then incoming requests for HTML that are received by the product can be rerouted to the dedicated local web server, even though the server now has a different IP address. In this example, the product is on the Internet and vulnerable to attacks, but the server is protected.

Virtual Server can also be used to re-task services to multiple servers. For instance, the product can be set to allow separated FTP, Web, and Multiplayer game servers to share the same Internet-visible IP address while still protecting the servers and LAN users from hackers.

1

# 1.2 Package Contents

- 1. Billion BIPAC 7100S ADSL Modem/Router
- 2. One CD-ROM containing the driver and online manual
- 3. One Quick Start Guide
- 4. One RJ-11 ADSL/telephone cable
- 5. One CAT-5 straight LAN cable
- 6. One power adapter

# 1.3 BIPAC 7100S Features

BIPAC 7100S ADSL Modem/Router provides the following features:

- ADSL Multi-Mode Standard: Supports downstream transmission rates of up to 8Mbps and upstream transmission rates of up to 1024Kbps. It is compliant with Multi-Mode standard (ANSI T1.413, Issue 2; G.dmt (G.992.1); G.lite (G992.2); G.hs (G994.1)).
- Multi-Protocol to Establish A Connection: Supports PPPoA (RFC 2364 PPP over ATM Adaptation Layer 5), RFC 1483 encapsulation over ATM (bridged or routed), PPP over Ethernet (RFC 2516) and IPoA (RFC1577) to establish a connection with ISP. The product also supports VC-based and LLC-based multiplexing.
- Quick Installation Wizard: Supports a WEB GUI page to install this device quickly. With this wizard, an end user can enter the information easily which they from the ISP, then surf the Internet immediately.
- Universal Plug and Play (UPnP) and UPnP NAT Traversal: This protocol is used to enable simple and robust connectivity among stand-alone devices and PCs from many different vendors. It makes network simple and affordable for users. UPnP architecture leverages TCP/IP and the Web to enable seamless proximity networking in addition to control and data transfer among networked devices. With this feature enabled, users can now connect to Net meeting or MSN Messenger seamlessly.
- Network Address Translation (NAT): Allows multi-users to access outside resource such as Internet simultaneously with one IP address/one Internet access account. Besides, many application layer gateway (ALG) are supported such as web browser, ICQ, FTP, Telnet, E-mail, News, Ping and others.
- Domain Name System (DNS) relay: Provides an easy way to map the domain name (a friendly name for user such as <a href="www.yahoo.com">www.yahoo.com</a>) and IP address. When local machine sets its DNS server with this router's IP address. Then every DNS conversion request packet from the PC to this router will be forwarded to the real DNS in outside network. After the router gets the reply, then forwards it back to the PC.
- Dynamic Domain Name System (DDNS): The Dynamic DNS service allows you to alias a dynamic IP address to a static hostname. This dynamic IP address is the WAN IP address. For example, to use the service, you must first apply an account from this free Web server <a href="http://www.dyndns.org/">http://www.dyndns.org/</a>. There are more than 5 DDNS servers supported.
- PPP over Ethernet (PPPoE): Provides embedded PPPoE client function to establish a connection.
  Users can get greater access speed without changing the operation concept, sharing the same ISP
  account and paying for one access account. No PPPoE client software is required for local
  computer. The Automatic Reconnect and Disconnect Timeout (Idle Timer) functions are provided,
  too.
- Virtual Server: User can specify some services to be visible from outside users. The router can
  detect incoming service request and forward it to the specific local computer to handle it. For

example, user can assign a PC in LAN acting as WEB server inside and expose it to the outside network. Outside user can browse inside web server directly while it is protected by NAT. A DMZ host setting is also provided to a local computer exposed to the outside network, Internet.

- **Firewall:** Supports SOHO firewall with NAT technology. Automatically detects and blocks the Denial of Service (DoS) attack. The URL-blocking and packet filtering are also supported. The hacker's attack will be recorded associated with timestamp in the security logging area. More firewall features will be added continually, please visit our web site to download latest firmware.
- Dynamic Host Control Protocol (DHCP) client and server: In the WAN site, the DHCP client can get an IP address from the Internet Server Provider (ISP) automatically. In the LAN site, the DHCP server can allocate multiple clients IP addresses and distribute them including IP address, subnet mask as well as DNS IP address to local computers. It provides an easy way to manage the local IP network.
- Rich Packet Filtering: Not only filter the packet based on IP address, but also based on Port numbers and MAC address. It will increase the performance in LAN and WAN, also provide a higher-level security control
- SNTP: An easy way to get the network real time information from an SNTP server.
- Web based GUI: Supports web based GUI for configuration and management. It is user-friendly
  and comes with on-line help. It also supports remote management capability for remote users to
  configure and manage this product.
- Virtual Private Networks (VPN): Allows user to make a tunnel with a remote site directly to secure
  the data transmission among the connection. User can use IPSec with IKE key management are
  supported by this router to make a VPN connection and the router already provides L2TP, IPSec
  and PPTP pass through function to establish a VPN connection if the user likes to run the PPTP
  client in his local computer.
- Simple Network Management Protocol (SNMP): It is an easy way to remotely manage the router via SNMP.

# 1.4 BIPAC 7100S Application

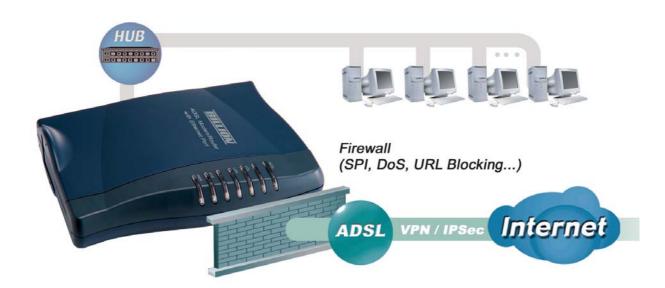

# **Using Billion ADSL Modem/Router**

# 2.1 Cautions for Using Billion ADSL Modem/Router

Do not place the router under high humidity and high temperature.

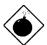

Do not use the same power source for the device with other equipment.

Do not open or repair the case yourself. If the device is too hot, turn off the power immediately and have a qualified serviceman repair it.

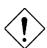

Place the product on the stable surface.

Only use the power adapter that comes with the package.

# 2.2 The Front LEDs

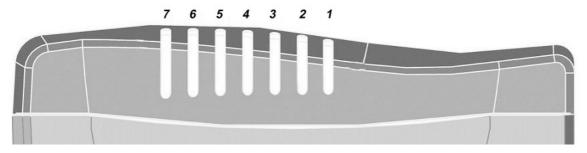

|   | LED  | Meaning                                                                                          |
|---|------|--------------------------------------------------------------------------------------------------|
| 1 | PWR  | Lit green when power adapter is connected.                                                       |
| 2 | SYS  | When flash, it indicates that the device is working properly.                                    |
| 4 | LNK  | Lit green when the LAN link is connected.                                                        |
| 5 | COL  | Flashes green when collision happens                                                             |
| 7 | ADSL | When lit, it indicates that the ADSL (Line) port is connected to the DSLAM and working properly. |

# 2.3 The Rear Ports

LINE Connect the supplied RJ-11 cable to (RJ-11 this port when connecting to the ADSL connector) Press it to restore the factory default Reset setting back RESET Connect the supplied crossover cable to this port when connecting to a NIC (Network Interface card) in PC. LAN (RJ-45 connector) Connect an UTP Ethernet cable to this port when connecting to a LAN such as an office or home network. Power Connect the supplied power adapter to (jack) this jack. **Power Switch** A Power ON/OFF switch

# 2.4 Cabling

#### **Through Ethernet Port**

The product's LAN port is wired just like a Network Adapter's port. From the product directly to a PC, the cable should be an Ethernet crossover cable. From the product to a hub or switch, the cable should be an Ethernet straight through cable to a normal hub/switch port, or an Ethernet crossover cable to an uplink port.

The most common problem associated with Ethernet is bad cabling or ADSL line. Make sure that all connected devices are turned on. On the front of the product is a bank of LEDs. As a first check, please verify that the PWR, LAN LNK and ADSL SYN LEDs are lit. If they are not, verify that you are using the proper cables.

So long as the cables are connected and the LEDs are lit normally, follow section "3.2 Configuring the Network Properties" below to modify the network settings.

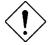

Since the product cannot auto-detect whether your cable is correct or not, please make sure you are using the right cable to a PC or a Hub.

# Configuration

BIPAC 7100S can be configured with your Web browser. The web browser is included as a standard application in following operation systems, UNIX, Linux, Mac OS, Windows 95/98/NT/2000/Me/XP, etc. The product provides a very easy and user-friendly interface for configuration.

# 3.1 Before Configuration

This section describes the configuration required by LAN-attached PCs that communicate with BIPAC 7100S, either to configure the device, or for network access. These PCs must have an Ethernet interface installed properly, be connected to BIPAC 7100S either directly or through a hub, and have TCP/IP installed and configured to obtain an IP address through a DHCP server or a fixed IP address which must be in the same subnet of BIPAC 7100S. The default IP address of router is 192.168.1.254 and subnet mask is 255.255.255.0. The best and easy way is to configure the PC to get an IP address from BIPAC 7100S.

Please follow the steps below for PC's network environment installation. Before taking the first step, please check your PC's network components. If your PC connects the ADSL Modem/Router through Ethernet port, the TCP/IP protocol stack and Ethernet network adapter must be installed. If not, please refer to MS Windows relative manuals.

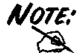

Any TCP/IP capable workstation can be used to communicate with or through BIPAC 7100S. To configure other types of workstations, please consult the manufacturer's documentation.

# **Configuring PC in Windows XP**

- Go to Start / Control Panel (in Classic View). In the Control Panel, double-click on Network Connections.
- 2. Double-click Local Area Connection.

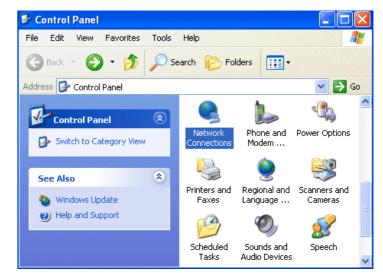

In the Local Area Connection Status window, click Properties.

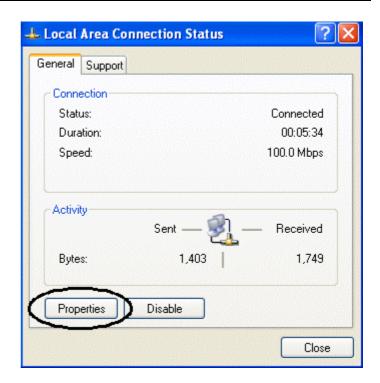

 Select Internet Protocol (TCP/IP) and click Properties.

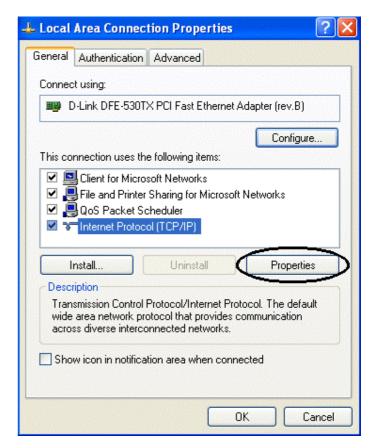

- Select the Obtain an IP address automatically and the Obtain DNS server address automatically radio buttons.
- 6. Click **OK** to finish the configuration.

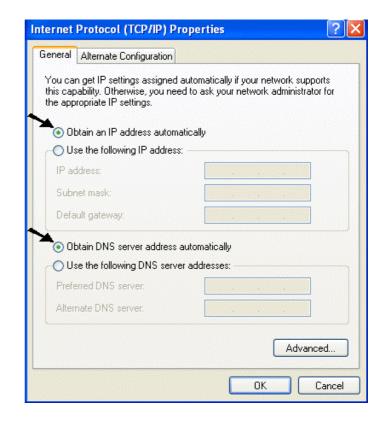

# **Configuring PC in Windows 2000**

- Go to Start / Settings / Control
   Panel. In the Control Panel, double-click on Network and Dial-up

   Connections.
- 2. Double-click Local Area Connection.

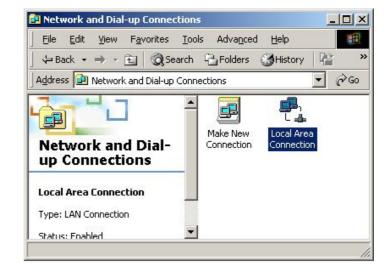

In the Local Area Connection Status window, click Properties.

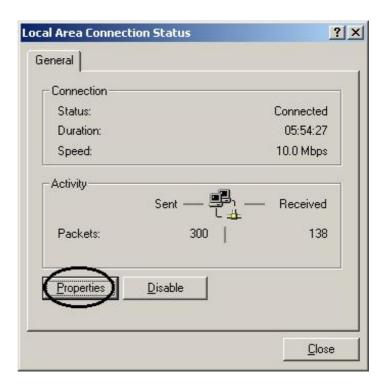

 Select Internet Protocol (TCP/IP) and click Properties.

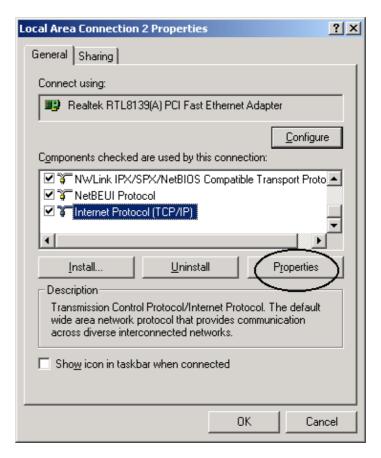

- Select the Obtain an IP address automatically and the Obtain DNS server address automatically radio buttons.
- 6. Click **OK** to finish the configuration.

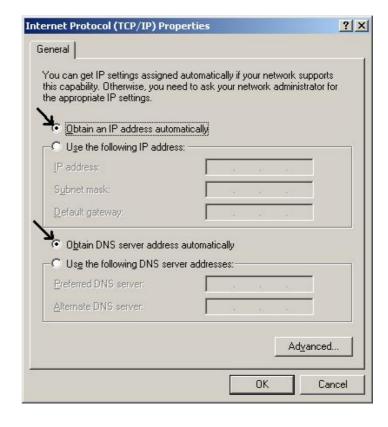

# Configuring PC in Windows 95/98/ME

- Go to Start / Settings / Control Panel. In the Control Panel, doubleclick on Network and choose the Configuration tab.
- Select TCP / IP -> NE2000
   Compatible, or the name of your
   Network Interface Card (NIC) in your
   PC.
- 3. Click Properties.

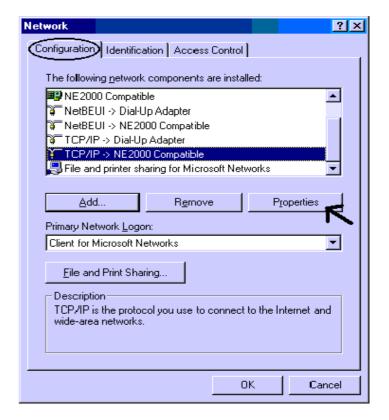

**4.** Select the **IP Address** tab. In this page, click the **Obtain an IP address automatically** radio button.

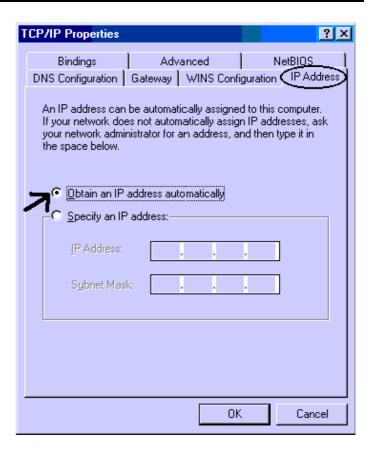

- **5.** Then select the **DNS Configuration** tab.
- **6.** Select the **Disable DNS** radio button and click **OK** to finish the configuration.

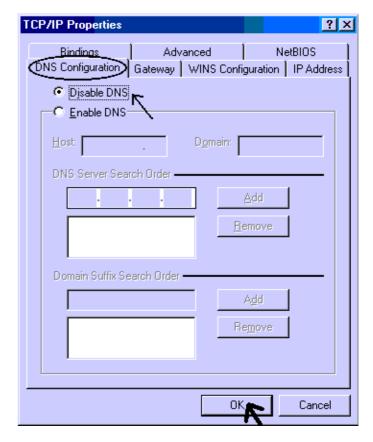

# **Configuring PC in Windows NT4.0**

- Go to Start / Settings / Control
   Panel. In the Control Panel, double-click on Network and choose the
   Protocols tab.
- Select TCP/IP Protocol and click Properties.

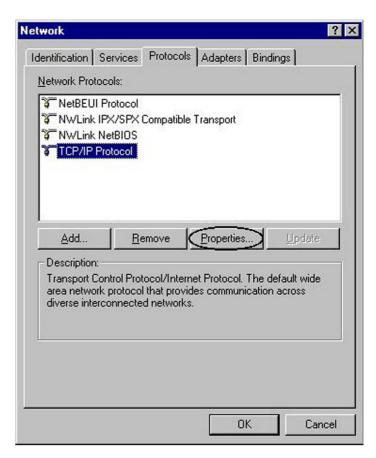

Select the Obtain an IP address from a DHCP server radio button and click OK.

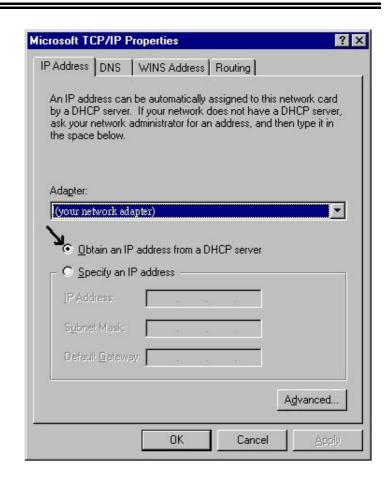

# 3.2 Factory Default Settings

Before you configure this device, you need to know the following default settings.

#### 1. Web Configuration

Password: There are two levels of password protection, Administrator Level and User Level.

|                     | User Name | Password |
|---------------------|-----------|----------|
| Administrator Level | admin     | password |
| User Level          | user      | password |

#### 2. Device IP Network settings in LAN site

IP Address: 192.168.1.254 Subnet Mask: 255.255.255.0

#### 3. ISP setting in WAN site

Virtual Circuit 0: 1483 Routed IP LLC

#### 4. DHCP server

DHCP server is enabled.

IP address pool from IP Address: 192.168.1.100 to IP Address: 192.168.1.199

## 3.2.1 Password

The default username and password are admin and password respectively.

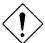

If you ever forget the password to log in, you may press the RESET button up to 2 seconds to restore the factory default settings.

## 3.2.2 LAN and WAN Port Addresses

The parameters of LAN and WAN ports are pre-set in the factory. The default values are shown below.

|                                      | LAN Port                                                                                                    | WAN Port                   |
|--------------------------------------|----------------------------------------------------------------------------------------------------|----------------------------|
| IP address                           | 192.168.1.254                                                                                                    |                            |
| Subnet Mask                          | 255.255.255.0                                                                                                    | Obtain an IP address       |
| <b>DHCP</b> server function          | Enabled                                                                                                    | automatically. ISP assigns |
| IP addresses for distribution to PCs | 100 IP addresses continuing from 192.168.1.100 through 192.168.1.199 (Actually, it can supports up to 253 users.) | this IP address.           |

# 3.3 Information from ISP

Before configuring this device, you have to check with your ISP (Internet Service Provider) what kind of service is provided such as PPPoE, PPPoA, RFC1483, IPoA, or PPTP-to-PPPoA Relaying.

Gather the information as illustrated in the following table and keep it for reference.

| PPPoE           | VPI/VCI, VC-based/LLC-based multiplexing, Username, Password, Service Name, and Domain Name System (DNS) IP address (it can be automatically assigned by your ISP when you connect or be set manually). |
|-----------------|----------------------------------------------------------------------------------------------------|
| PPPoA           | VPI/VCI, VC-based/LLC-based multiplexing, Username, Password, and Domain Name System (DNS) IP address (it can be automatically assigned by your ISP when you connect or be set manually).               |
| RFC1483 Bridged | VPI/VCI, VC-based/LLC-based multiplexing to use Bridged Mode.                                                                                                    |
| RFC1483 Routed  | VPI/VCI, VC-based/LLC-based multiplexing, IP address, Subnet mask, Gateway address, and Domain Name System (DNS) IP address (it is fixed IP address).                                                   |

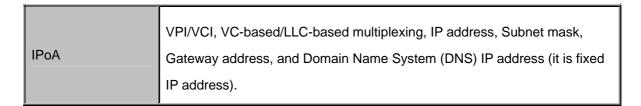

# 3.4 Configuring with Web Browser

The ADSL Modem/Router can be configured with your Web browser. The web browser is included as a standard application in following operation systems, UNIX, Linux, Mac OS, Windows 95/98/NT/2000/Me/XP, etc. The product provides a very easy and user-friendly interface for configuration.

Open the web browser, enter the local port IP address of the ADSL Router, which default at 192.168.1.254, and click "Go" to get the login page.

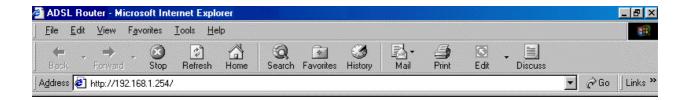

There are two levels of password protection. The first level is for administrator and the second one is for user.

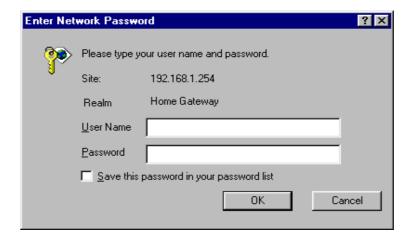

If you want to configure the device with administrator level, type **admin** in the username field and **password** in the password field. Then, click "**OK**" to log in. You can modify these passwords for security and management purpose.

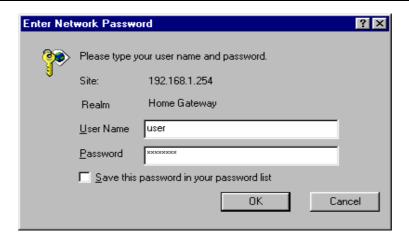

At the configuration homepage, the left navigation pane where bookmarks are provided links you directly to the desired setup page, including:

- Quick Start
- Configuration (LAN, WAN, Firewall, System, VPN, Virtual Server, Advanced and Help)
- Status (System Status, Device Info, System Logs, Security Logs, ARP Cache Table, DHCP Table, Routing Table and VPN Connect Status)

## 3.4.1 **Status**

The Status section provides and contains many items including device H/W and S/W information, LAN, WAN, Port status and all defined interfaces. It also provides useful information for users to review the status of device.

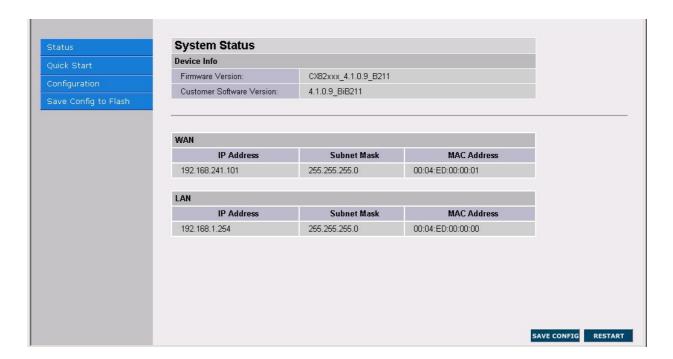

# 3.4.1.1 Status - ADSL Status

Displays the status of your ADSL connection. It will refresh every two seconds.

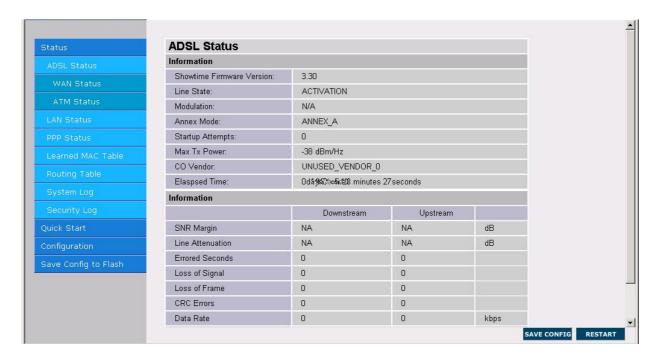

#### 3.4.1.1.1 ADSL Status - WAN Status

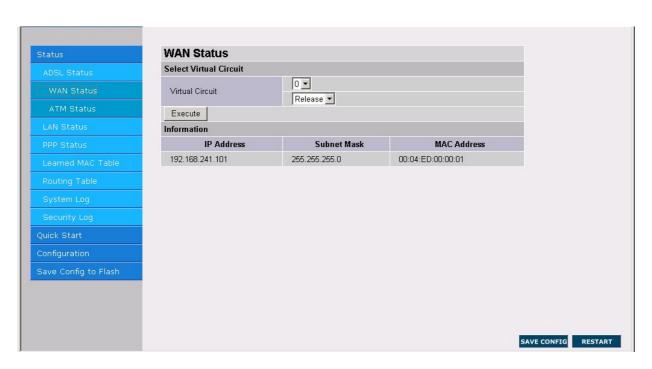

### 3.4.1.1.2 ADSL Status - ATM Status

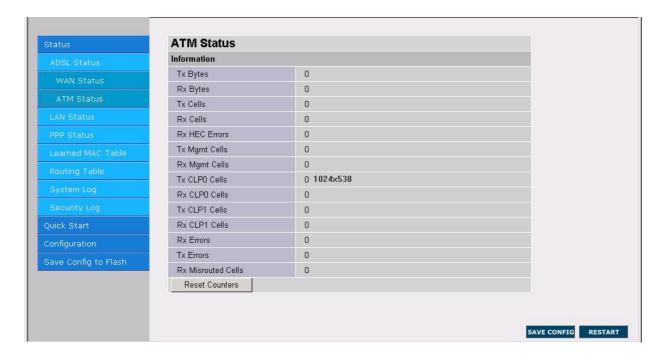

## 3.4.1.2 Status - LAN Status

Displays the status of your Local Area Network (LAN) connection.

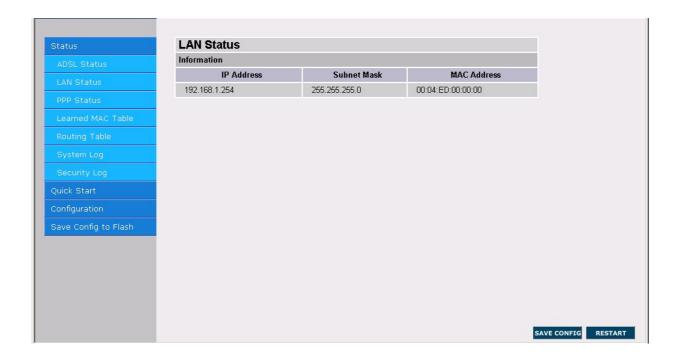

#### 3.4.1.2.1 LAN Status - TCP Status

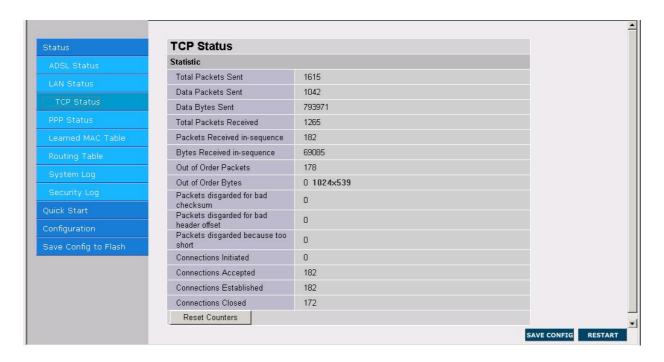

## 3.4.1.3 Status- PPP Status

Displays the status of your PPP connection. It will refresh every ten seconds.

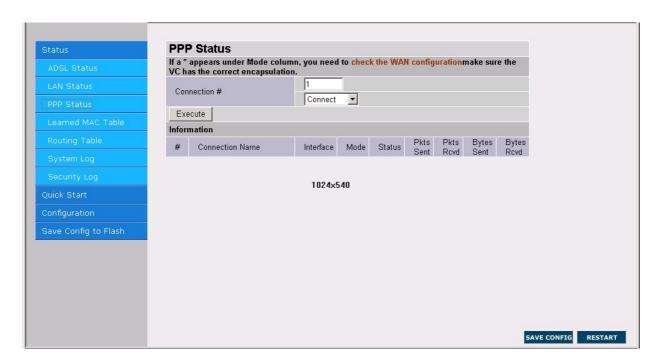

## 3.4.1.4 Status- Learned MAC Table

Aging Timeout: Enter the time period for the router to memorize MAC addresses.

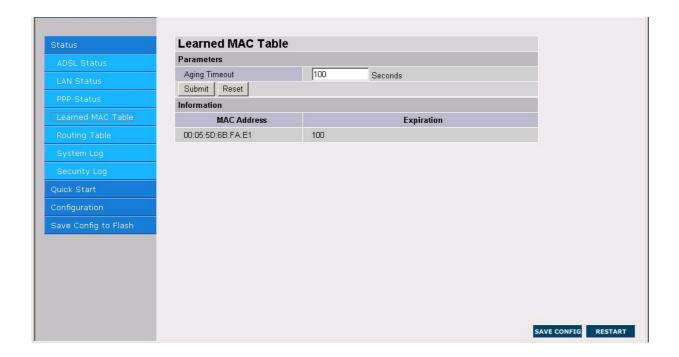

# 3.4.1.5 Routing Table

Display the current routing paths of BIPAC 7100S.

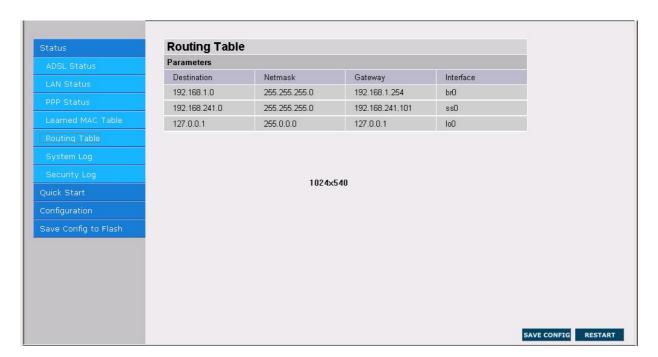

## **3.4.1.6 System Log**

Display the system logs cumulated till the present time. You can trace the historical information through this function.

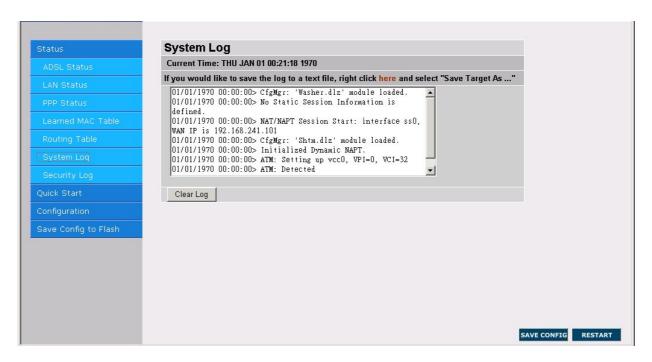

# 3.4.1.7 Security Logs

Display the information of security logs. If hacker attacks your sever, he will be isolated by the firewall function and the router will record related information. Hence, you know where the hacker comes from.

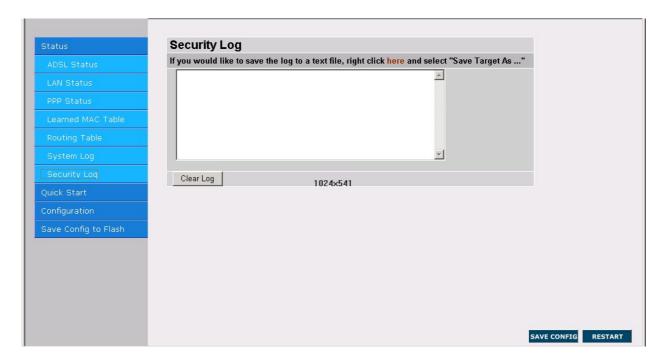

## 3.4.2 Quick Start

If you use this device to access the Internet through the ISP, this web page is enough for you to configure this router and access the Internet without a problem. Please check **Chapter 3.3** (*Information from the ISP*), then enter the proper values into this web page, click the **Apply** button and then click the **Save Config** button to save all of the configuration parameters to FLASH. After the router reboot, you may check the Status web page to check whether the router is connected to the ISP or not. In most cases, you can access the Internet immediately. If not, please refer to the sections below for more information.

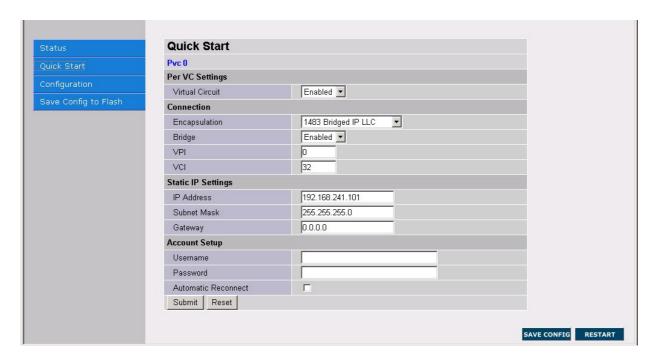

# 3.4.3 Configuration

When you click this item, you get following sub-items to configure BIPAC 7100S.

LAN, WAN, Firewall, System, VPN, Virtual Server, Advanced and Help

#### 3.4.3.1 WAN

The screens below contain settings for the WAN interface toward Internet.

#### **Select Adapter**

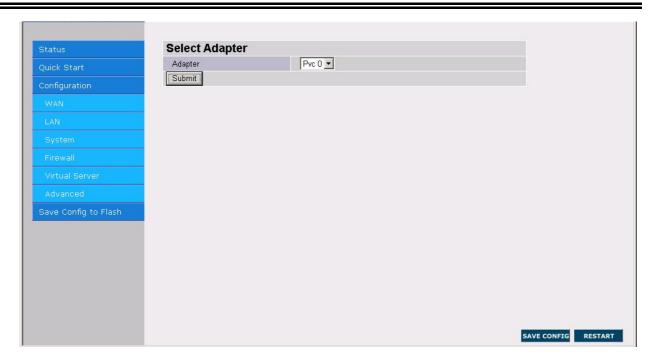

Select the item of **PVCs** you want to configure. Then, press the **Submit** button.

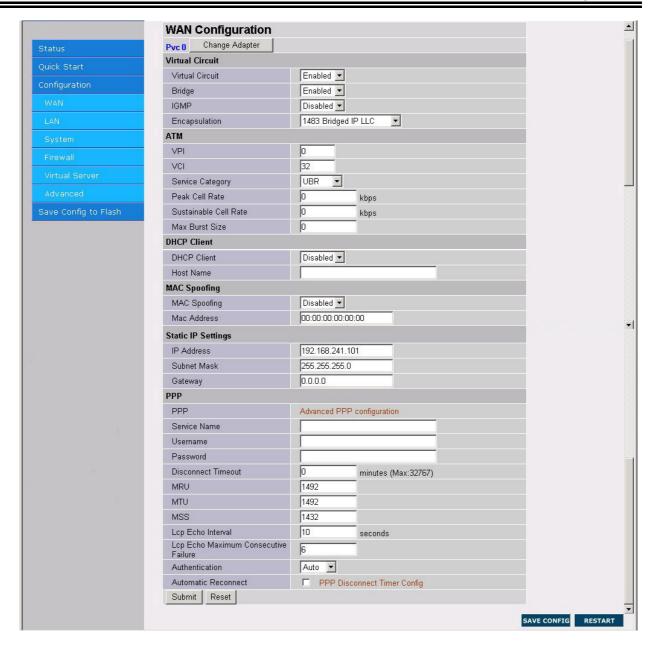

#### **Virtual Circuit**

Virtual Circuit: Enable/Disable the settings of this VC.

Bridge: If you set this device to be bridge mode, select Enable; if not, please select Disable.

IGMP: You can Enable or Disable this function.

**Encapsulation:** There are eleven ways — PPPoE VC-Mux, PPPoE LLC, PPPoE None, PPPoA VC-Mux, PPPoA LLC, 1483 Bridged IP VC-Mux, 1483 Bridged IP LLC, 1483 Routed IP VC-Mux, 1483 Routed IP LLC, Classical IP over ATM, Native ATM — for the device to have a public IP address and then to access Internet. You have to check with your ISP about which way is adopted.VPI: Consult the telephone company to get the Virtual Path Identifier (VPI) number. The default value is 0.

#### **ATM**

VPI: Consult the telephone company to get the Virtual Path Identifier (VPI) number. The default value is 0.

**VCI:** Consult the telephone company to get the Virtual Channel Identifier (VCI) number. The default value is 32.

Service Category: Select UBR or CBR.

#### **DHCP Client**

**DHCP Client:** Check to enable the DHCP client function if you want the device to get an IP address automatically from your ISP.

Host Name: Enter the name of your work group.

#### **MAC Spoofing**

**MAC Spoofing:** The MAC Spoofing is for solving the scenario when the ISP only recognizing the specified MAC address.

#### Static IP Settings

IP Address: Enter the information provided by your ISP.

**Subnet Mask:** Enter the information provided by your ISP.

**Default Gateway:** Enter the gateway address provided by your ISP.

#### PPP

If your encapsulation is set to be PPPoE or PPPoA, the following fields must be entered.

**Service Name:** This item is for identification purpose. If it is required, your ISP will provide you the information. Maximum input is 31 alphanumeric characters.

**Username:** Enter the username provided by your ISP.

Password: Enter the password provided by your ISP.

**Disconnect Timeout**  $\square$  **seconds:** Auto-disconnect the ADSL Router when there is no activity on the line for a predetermined period of time. You can input any number from 0 to 32767. The default value is 0 seconds.

**MRU:** Maximum Receive Unit indicates the peer of PPP connection the maximum size of the PPP information field this device can be received. The default value is 1492 and is used in the beginning of the PPP negotiation. In the normal negotiation, the peer will accept this MRU and will not send packet with information field larger than this value.

**MTU:** Maximum Transmission Unit indicates the network stack of any packet is larger than this value will be fragmented before the transmission. During the PPP negotiation, the peer of the PPP connection will indicate its MRU and will be accepted. The actual MTU of the PPP connection will be set to the smaller one of MTU and the peer's MRU. The default value is 1492.

**MSS:** Maximum Segment Size is the largest size of data that TCP will send in a single IP packet. When a connection is established between LAN client and a host in the WAN side, the LAN client and the WAN host will indicate their MSS during the TCP connection handshake. The default value is 1492.

Authentication: Default at "Auto".

**Automatic Reconnect:** Check to enable this device to automatically re-establish the PPPoE session when disconnected by ISP.

#### 3.4.3.2 LAN

This screen contains settings for LAN interface attached to the LAN port.

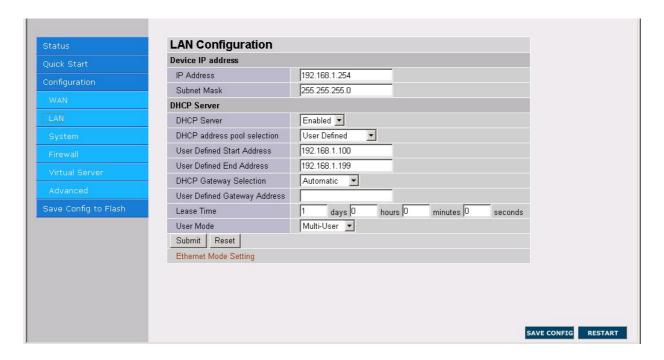

#### **Device IP Address**

IP Address: Default at 192.168.1.254.

This is the device IP address in LAN site. If you plan to change it to another IP address to a different range of IP subnet. Please make sure your PC is also located at the same IP subnet. Otherwise, you may not be able to access the router.

Subnet Mask: Default at 255.255.255.0.

#### **DHCP Server**

**DHCP Server:** Check DHCP Server to enable the router to distribute IP Addresses, subnet mask and DNS setting to computers. Hence, the following fields will be activated. If you do not check this selection, remember to specify a static IP address, subnet Mask, and DNS setting for each of your local computers. Be careful not to assign the same IP address to different computers.

**DHCP address pool selection:** Auto or User Defined. If select the AUTO, router will assign an IP address back to PC's IP request. If User Defined, please specify the IP pool range.

**User Defined Start Address:** Enter the start address of this local IP network address pool. The pool is a piece of continuous IP address segment. The default value is 192.168.1.100.

**User Defined End Address:** Enter the last address of this local IP network address pool that you want the DHCP server to assign IP addresses to. The default value is 192.168.1.199.

With this case, the DHCP pool is from 192.168.1.100 to 192.168.1.199. Therefore, the local computer will get an IP address located at this range randomly.

Lease Time: Set the lease time you required.

**User Mode:** There are two selections, Single User and Multi-User, for this setting.

## 3.4.3.3 System

There are five items under the **System** section: Password, Time Zone, Upgrade, Factory Setting and Restart.

#### 3.4.3.3.1 Password

In factory setting, the default password is **password**, and that for user is also password. You can change the default password to ensure that someone cannot adjust your settings without your permission. Every time you change your password, please record the password and keep it at a safe place.

Please note that the minimum input for password is **8** alphanumeric characters long. Since it is **case sensitive**, be sure that you remember whether a letter is in upper or lower case and make sure that your Caps Lock is off. Moreover, please do not use the sign "&" in the passwords.

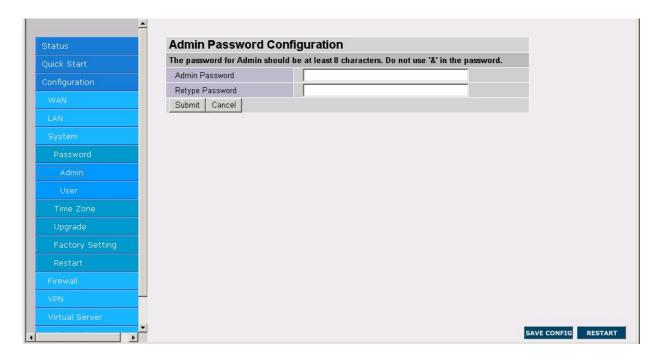

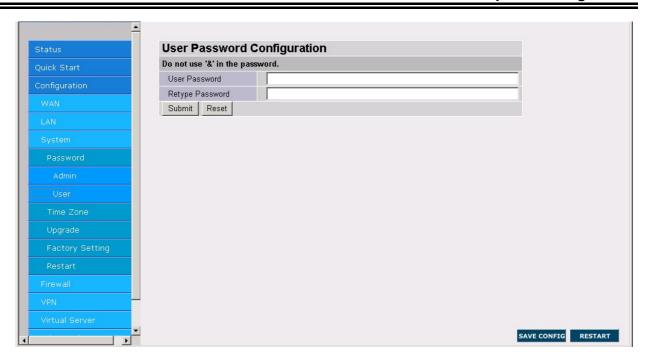

#### 3.4.3.3.2 Time Zone

BIPAC 7100S does not have a real time clock on board; instead, it uses the simple network time protocol (SNTP) to get the current time from the SNTP server in outside network. Please choose your local time zone and click Submit. You will get the correct time information after you really establish a connection to Internet. The current time of selected time zone will be shown in the Status – System window.

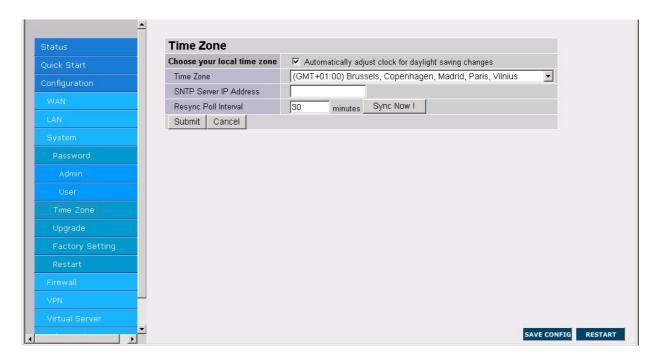

Automatically adjust clock for daylight saving changes: It is optional for different time zone area.

SNTP Server IP Address: Specify the IP address if you want to use your familiar SNTP server.

#### 3.4.3.3.3 Upgrade

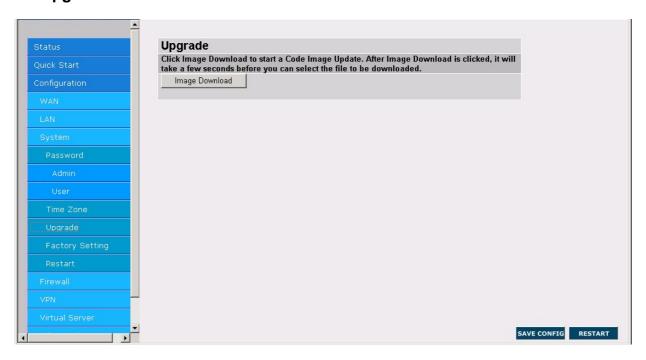

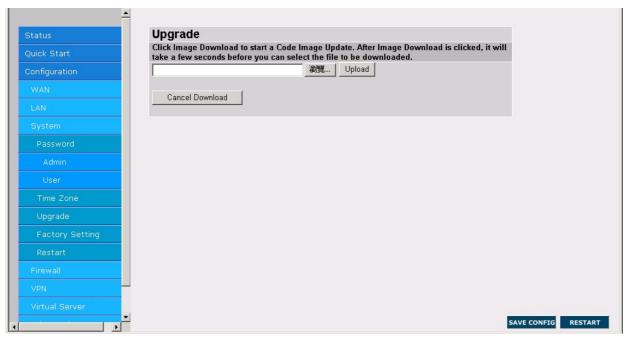

To upgrade the firmware of BIPAC 7100S, you should download or copy the firmware to your local environment first. Press the "**Browse...**" button to specify the path of the firmware file. Then, click "**Upgrade**" to start upgrading. When the procedure is completed, BIPAC 7100S will reset automatically to make the new firmware work.

#### 3.4.3.3.4 Factory Setting

If for any reason, you have to reset this router back to factory default settings, be careful that the current settings will be lost and the settings are reset back to its default value. The factory default values is detailed in the **section 3.2** "Factory Default Settings".

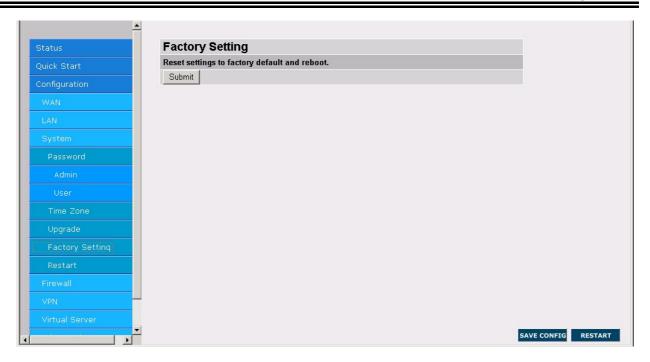

#### 3.4.3.3.5 Restart

In case the router stops responding correctly or in some other way stops functioning, you can perform the restart. Your setting won't be changed. Performing the restart, click on the **Submit** button.

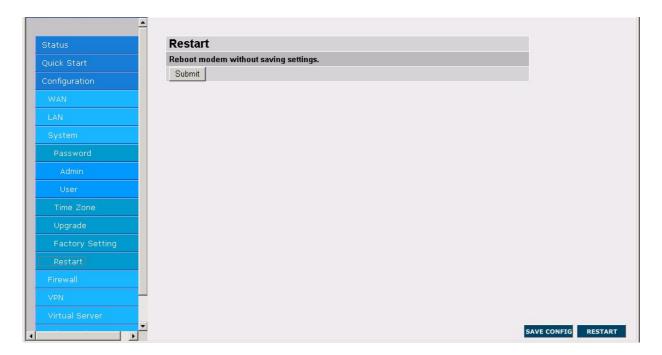

#### 3.4.3.4 Firewall

User can decide to enable this firewall function including Packet Filter, Block Hacker Attack, and Block WAN request features for better security control or not. But be noted, it wastes network processor computation power. The performance will be lower about 10% to 15%. More firewall features will be added continually, please visit our web site to download latest firmware.

#### 3.4.3.4.1 Packet Filter

Packet filtering function enables you to configure your router to check specified internal/external user (**IP address**) from Internet access, or you can disable specific service request (**Port number**) to /from Internet. This configuration program allows you to set up different filter rules up to 6 for different users based on their IP addresses or their network Port number. The relationship among all filters is "**or**" operation, which means the device checks these different filter rules one by one, stating from the first rule. As long as one of the rules is satisfied, the specified action will be taken.

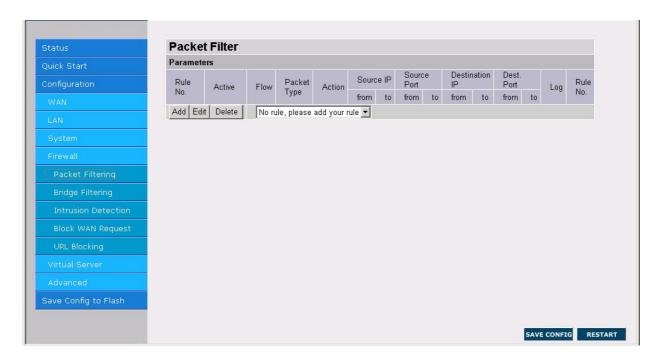

Add: Click this button to add a new packet filter rule. After click, next figure will appear.

Edit: Check the Rule No. you want to edit. Then, click the "Edit" button.

**Delete:** Check the Rule No. you want to delete. Then, click the "Delete" button.

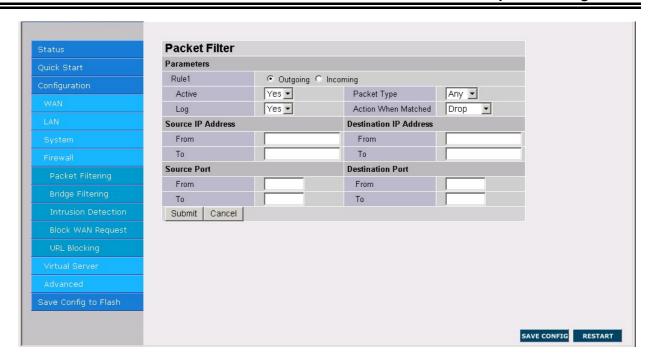

OutgoingIncoming: Determine whether the rule is for outgoing packets or for incoming packets.

**Active:** Choose "Yes" to enable the rule, or choose "No" to disable the rule.

Packet Type: Specify the packet type (TCP, UDP, ICMP or any) that the rule will be applied to.

Select **TCP** if you want to scope for the connection-based application service on the remote server using the port number. Or select **UDP** if you want to scope for the connectionless application service on the remote server using the port number.

Log: Choose "Yes" if you want to generate logs when the filer rule is applied to a packet.

Action When Matched: If any packet matches this filter rule, Forward or Drop this packet.

**Source IP Address:** Enter the incoming or outgoing packet's source IP address(es).

**Source Port:** Check the TCP or UDP packet's source port number(s).

Destination IP Address: Enter the incoming or outgoing packet's destination IP address(es).

**Destination Port:** Check the TCP or UDP packet's destination port number(s).

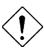

If the DHCP server option is enabled, you have to be very careful in assigning the IP addresses of filtered private IP range in order to avoid conflicts because you do not know which PC in LAN is assigned to which IP address. The easiest and safest way is that the filtered IP address is assigned to specific PC that is not allowed to access outside resource such as Internet. You configure the filtered IP address manually to this PC, but it is still in the same subnet with the router.

## 3.4.3.4.2 Bridge Filtering

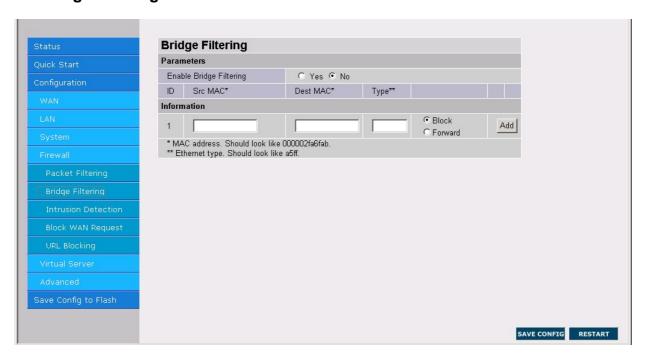

Enable Bridge Filtering: Check Yes to enable this function or check No to disable.

**Src MAC:** Enter the source MAC address.

Dest MAC: Enter the destination MAC address.

Type: Enter the Ethernet type.

● Block ● Forward: Check Block if you want to block requests from the source MAC address sending to the destination MAC address. Check Forward if you want to forward requests from the source MAC address sending to the destination MAC address.

#### 3.4.3.4.3 Intrusion Detection

Check "Enable" if you want to detect invader sneak in your computer without permitted .The ADSL Router can automatically detect and block the DoS (Denial of Service) attack if user enables this function. This kind of attack is not to achieve the confidential data of this network; instead, it aims to crush specific equipment or the entire network. If this happens, the users will not be able to access the network resources. There are few samples of hacker patterns implemented as below.

- IP Spoofing
- Ping of Death (Length > 65535)
- Land Attack (Same source / destination IP address)
- IP with zero length
- Sync flooding
- Smurf Attack (ICMP Echo with x.x.x.0 or x.x.x.255)

- Snork Attack
- UDP port loop-back
- TCP NULL scan

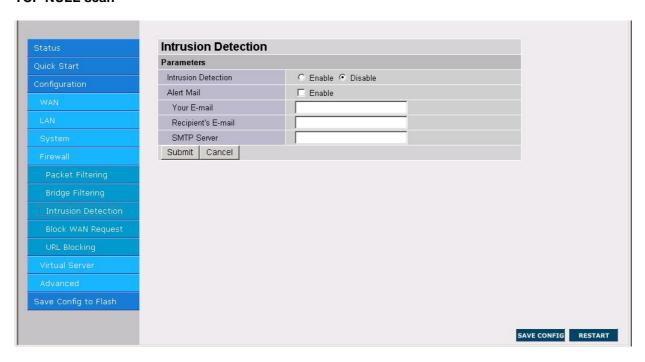

# 3.4.3.4.4 Block WAN Request

Check "Enable" if you want to exclude outside PING request from reaching on this router.

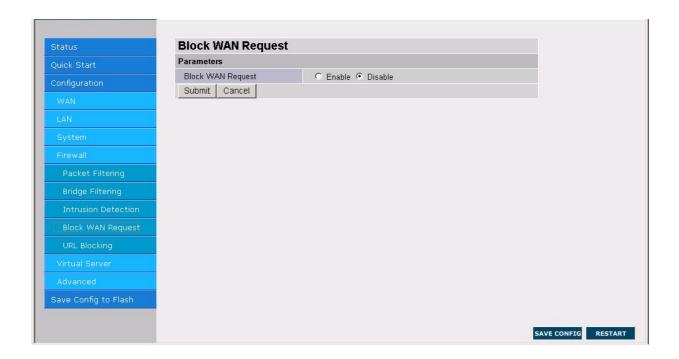

## **3.4.3.4.5 URL Blocking**

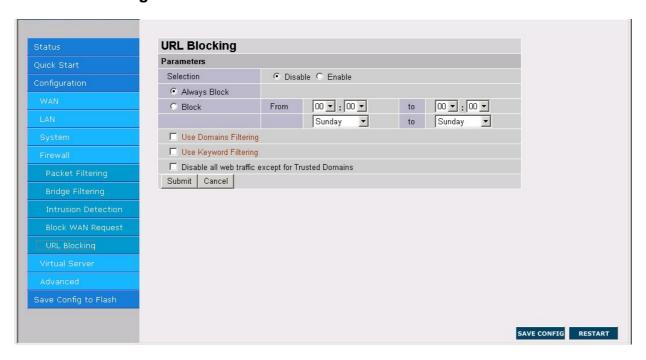

URL blocking function enables you to avoid your LAN PCs from accessing some URLs. You must check the "**Enable**" radio button to make the following figure appear for further configuration.

Always Block: Check this will block all browsing requests from PCs

**Block:** to specify the time period when you want this function activated. But be noted that SNTP (Time Zone) function must WORK.

**Keyword Filtering:** Check if you want to enable the Keyword Filtering function and click the hyper link to enter further configuration.

**Use Domain Filtering:** Check if you wan to enable the Domain Filtering function and click the hyper link to enter further information.

# 3.4.3.5 VPN (Virtual Private Networks)

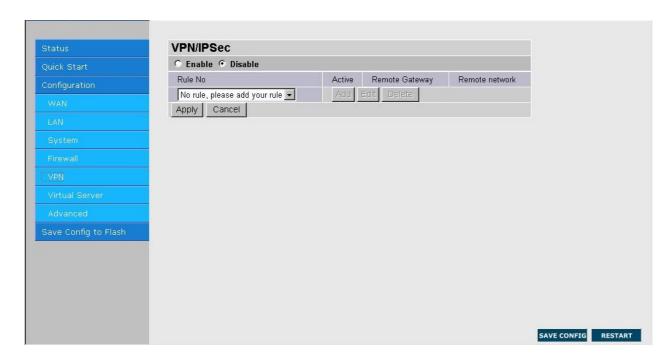

we will introduce the VPN settings to establish a secure communication path with remote site based on IPsec. Please check "Enable" and click "Add" button. Then you will see IKE Setup page as below figure. Then, you can configure the rule as your security plan.

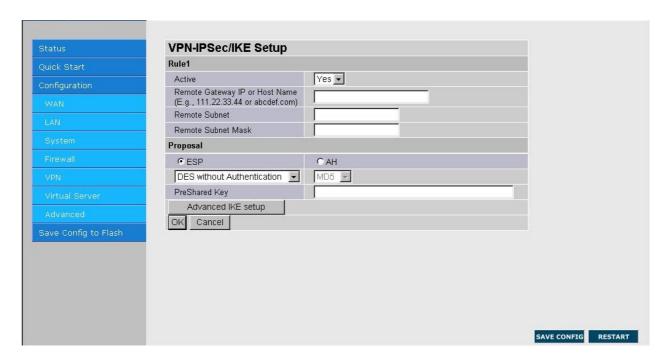

Active: To enable this VPN tunnel setting or not.

**Remote Gateway IP or Host Name:** the public IP address or host name of remote VPN device. For example, it may be jet.dyndns.org (If remote IP is not fixed.) or 210.243.142.29.

Remote Subnet: The IP subnet of remote LAN environment, network ID. For example, it is 192.168.4.0

Remote Subnet Mask: The range of remote IPs can be communicated. For example, it is 255.255.255.0.

**Proposal:** There are two methods to check the authentication information, AH (authentication header) and ESP (Encapsulating Security Payload).

**ESP:** Data will be encrypted and/or authentic. DES and 3DES encryption methods are supported. The DES uses 56 bits as an encryption method. The 3DES uses 128 bits as an encryption method. MD5 and SHA1 authentication protocols are supported. The authentication keys are a string and must be exactly 16 characters long for MD5 and 20 characters long for SHA1. The ESP can be one of following proposals:

.ESP: DES without Authentication

.ESP: 3DES without Authentication

.ESP: DES with MD5

.ESP: DES with SHA-1

.ESP: 3DES with MD5

ESP: 3DES with SHA-1

.ESP: MD5 without Encryption

.ESP: SHA-1 without Encryption

**AH:** Data will be authentic only. MD5 and SHA1 authentication protocols are supported. The authentication keys are a string and must be exactly 16 characters long for MD5 and 20 characters long for SHA1.

**PreShared Key:** IKE authentication method. This is a string from 8 characters to 128 characters. Both sides should use the same key.

**Advanced IKE Setup:** Press "Advanced IKE Setup" button, you will see Advanced IKE Setup page as below figure. Then, you can configure the parameters of IKE.

#### 3.4.3.6 Virtual Server

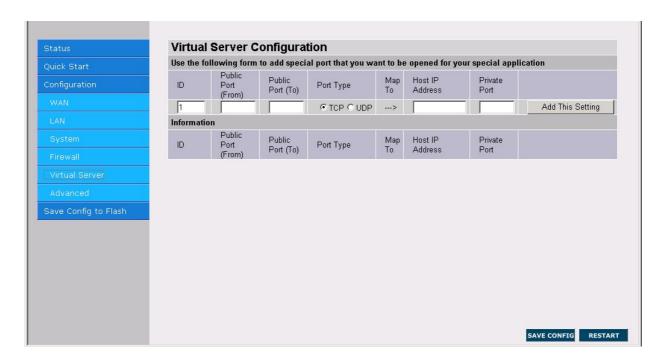

Being a natural Internet firewall, the ADSL Router protects your network from being accessed by outside users. When it needs to allow outside users to access internal servers, e.g. Web server, FTP server, E-mail server or News server, this product can act as a virtual server. You can set up a local server with specific port number that stands for the service, e.g. Web (80), FTP (21), Telnet (23), SMTP (25), POP3 (110), DNS (53), ECHO (7), NNTP (119). When an incoming access request to the router for specified port is received, it will be forwarded to the corresponding internal server.

For example, if you set the Public Port number 21 (FTP) to be mapped to the IP Address 192.168.1.100, then all the ftp requests from outside users will be forwarded to the local server with IP address of 192.168.1.100.

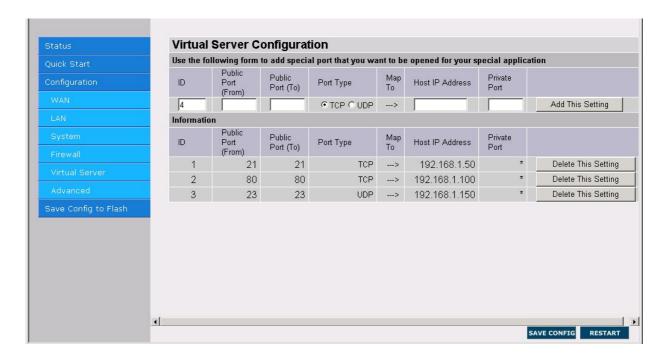

Public Port (from) & Port (To): Enter the public port number & range you want to configure.

**Port Type:** Select **TCP** if you want to scope for the connection-based application service on the remote server using the port number. Or select **UDP** if you want to scope for the connectionless application service on the remote server using the port number.

**Host IP Address:** Enter the IP address of certain internal server to which requests from the specified port is forwarded.

## 3.4.3.7 Advanced

There are eight items under the **Advanced** section: ADSL,DNS. Dynamic DNS, NAT. RIP. Static Routing, MISC Configuration and Diagnostic Test.

#### 3.4.3.7.1 ADSL

Trellis: Default at Enabled.

**Handshake Protocol:** Default at Autosense – G.dmt first. You can also choose other protocols, such as Autosense – T1.413 first, G.dmt/G.lite, T1.413, G.dmt, G.lite.

Wiring Selection: Default at Tip/Ring. Select Auto or A/A1 if necessary.

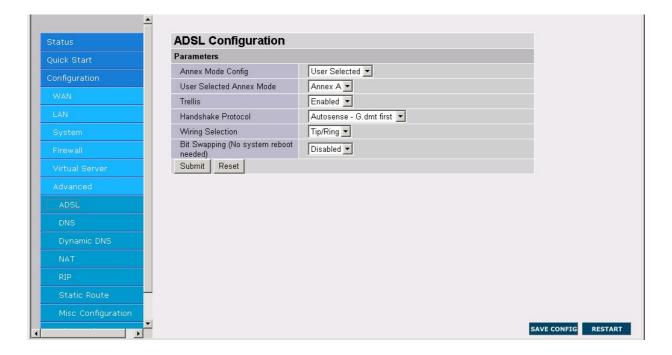

## 3.4.3.7.2 DNS

A Domain Name System (DNS) contains a mapping table for domain name and IP address. In the Internet, every host has a unique and friendly name such as <a href="www.yahoo.com">www.yahoo.com</a> and IP address. The IP address is so hard to remember that you may just enter the friendly name <a href="www.yahoo.com">www.yahoo.com</a> and then the DNS will convert it to its equivalent IP address.

You can obtain Domain Name System (DNS) IP address automatically if ISP provides it when you logon. Or your ISP may provide you with an IP address of DNS. If this is the case, you must enter the DNS IP address.

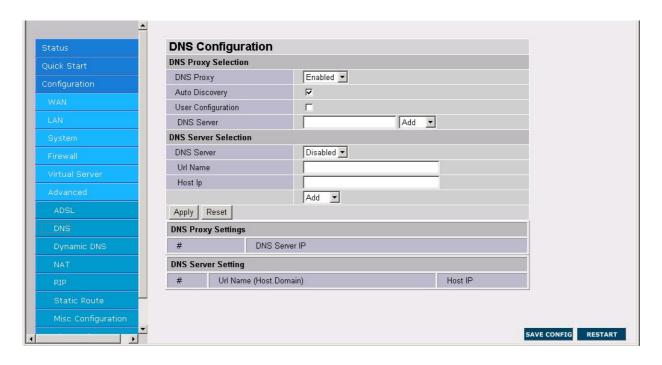

## 3.4.3.7.3 Dynamic DNS

With Dynamic DNS service, a domain name can be translated into a dynamic IP address, which is often issued by ISP for dial-up service. A local server, such as Web server, Email server or FTP server, can then be easily accessed without knowing the changing IP address.

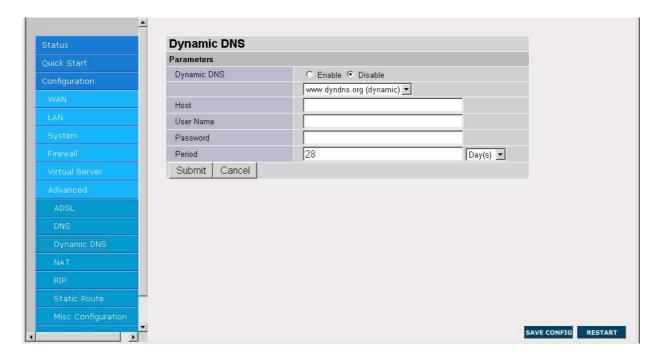

Check the "Enable" button to access the Dynamic DNS service. You may sign up Dynamic DNS service at http://www.dyndns.orgT and there you can also register domain names.

Host: Enter one domain name you have registered.

**User Name:** Enter the username used for sign-up.

Password: Enter the password used for sign-up.

**Period:** Set the time period for the Router to exchange information with the DDNS server. In addition to update periodically according to this period setting, BIPAC 7100S will take the same action automatically whenever the assigned IP changes

### 3.4.3.7.4 NAT

The **NAT Configuration** page allows the user to set the configuration for the Network Address Translation.

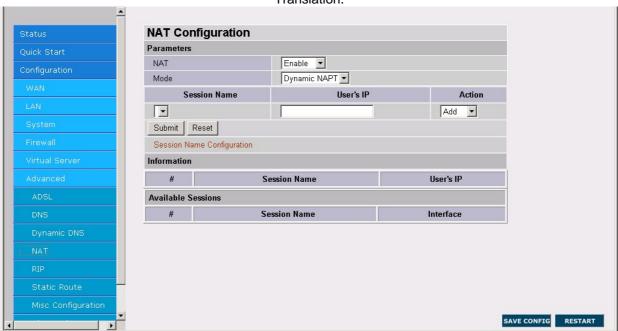

**Dynamic NAPT:** It provides dynamic Network Address Translation capability between LAN and multiple WAN connections, and the LAN traffic is routed to appropriate WAN connections based-on the destination IP addresses and Rout Table. This eliminates the need for the static NAT session configuration between multiple LAN clients and multiple WAN connections.

**NAT (Static):** This option maps single WAN IP address to the local PC IP address. It is peer-to-peer mapping, one-to-one. For each WAN interface, only one local PC IP address can be associated with each WAN interface. Click the link **Session Name Configuration** to add the session name for WAN interface.

**NAPT (Static):** This option maps the single WAN IP address to many local PCs IP addresses, one-to-many. It is the multiple-mapping mechanism. For each WAN interface, more than one local PC can be associated with one WAN interface. Click the **Session Name Configuration** to add the session name for WAN interface.

Session Name: Enter the desired session name.

User's IP: Allows the user to assign the IP address to map the corresponding NAT/NAPT sessions.

Session Name status will be displayed at the middle of this page to show the corresponding Session Name with its IP address.

Click **Session Name Configuration**, the following screen displays.

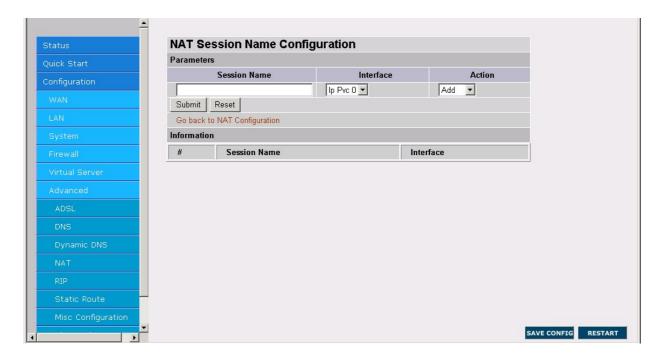

Session Name: Enter the desired session name.

Interface: This field allows the user to choose specific WAN interface (PVC or PPP Session) for NAT session.

NAT allows only one entry (User IP) per session, NAPT allows many entries (User IPs) per session.

Select **Add** or **Delete** and then press the **Submit** button to add or delete any NAT session name setting to/from the following table.

Go back to the previous page, NAT Configuration, to continue further settings.

## 3.4.3.7.5 RIP

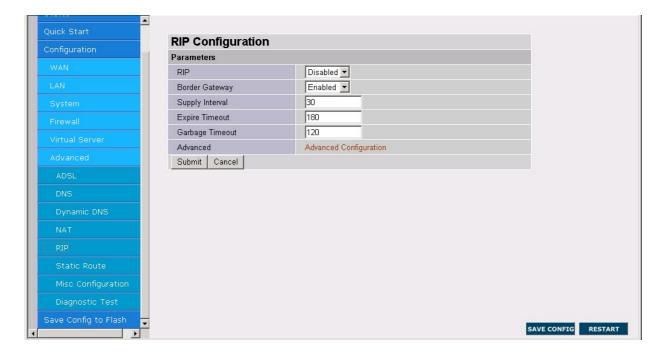

RIP: Default is Disabled.

Border Gateway: Default is Enabled.

**Supply Interval** □ **seconds:** The default value is 30 seconds.

**Expire Timeout**  $\square$  **seconds:** The default value is 180 seconds.

**Garbage Timeout** □ **seconds:** The default value is 120 seconds.

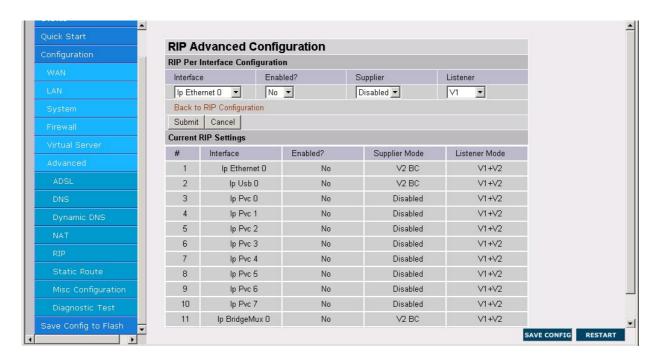

#### 3.4.3.7.6 SNMP

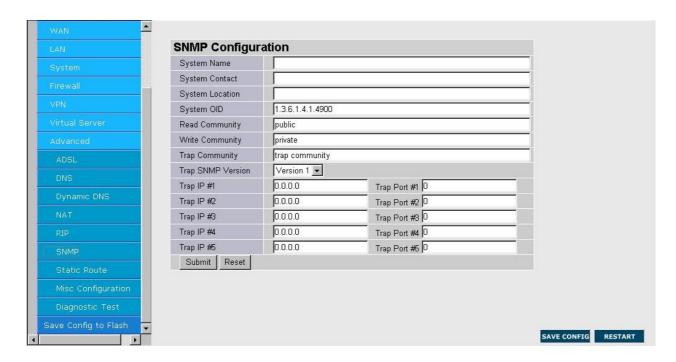

Simple Network Management Protocol (SNMP) is an optional feature that may or may not be supported by your ADSL Bridge/Router.

SNMP is an application layer protocol that is used for managing networks. SNMP is an optional feature that may or may not be in the specific firmware that you are working with. There are several components that make up the SNMP structure, including agents, network management stations (NMS), network management protocols, and a management information base (MIB). An SNMP agent is a node that resides on the network, typically a computer or a router. The SNMP agent is controlled and configured by the NMS by sending SNMP messages between one another. SNMP agents are logged and identified in a Management Information Base (MIB), in which they are identified by an object identifiers (OID).

One feature of SNMP is SNMP traps. SNMP traps are used to notify network managers of significant events that have taken place in the network. These traps are sent to the SNMP NMS (NMS Server located at Trap IP) through the specified ports.

**SNMP System Identification:** The System Name, System Contact, System Location, and System OID are provided to identify the SNMP NMS. The System OID is the ID number placed in all Trap reports.

The System Name, System Contact, and System Location can be up to 127characters. Default value for System OID is 1.3.6.1.4.1.4900. **Read Community:** This is the password to access public information. The Read Community can be up to 127 characters. Default is "public." **Write Community:** This is the password to access private information.

The Write Community can be up to 127 characters. Default is "private." **Trap Community:** This is the password to access and view SNMP traps.

The Trap Community can be up to 127 characters. Default is "trap community." **Trap SNMP Version:** Select from Version 1 or Version 2. Default is Version 1. **Trap IP:** This is the IP address to which SNMP traps are sent. There can be up to 5 different SNMP trap destination IP addresses. **Trap Port:** This is the corresponding port for the SNMP trap (see **Trap IP** above)

## 3.4.3.7.7 Static Routing

If you have another router with a LAN-to-LAN connection, you may create a static routing on the router that is the gateway to Internet.

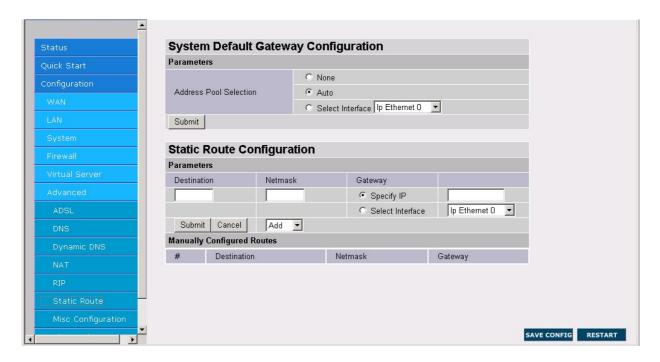

Add: Click this button to add a new static routing. When you click this button, the next figure appears.

**Delete:** Check the item you want to delete. Then, click the "Delete" button.

**Destination / Subnet Mask / Gateway Address:** Fill in these fields required by this Static Routing function.

## 3.4.3.7.8 MISC Configuration

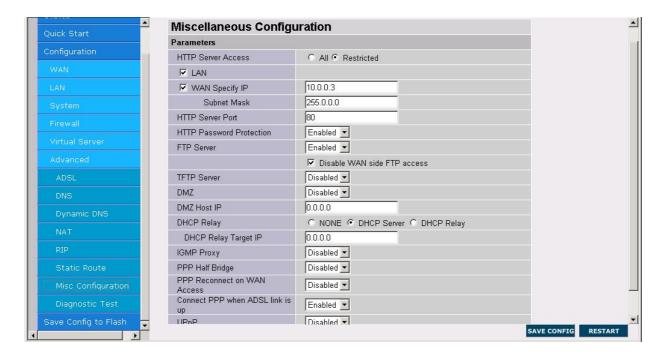

HTTP server access: Default at Restricted.

HTTP server port: Default at 80.

FTP server: Default at Enabled.

TFTP server: Default at Disabled.

**DMZ:** Regarding the DMZ Host, it is a local computer exposed to the Internet. Therefore, an incoming packet will be checked by NAT algorithms in the ADSL Router, then passed to the DMZ host when the packet is not sent by hacker or not limited by the virtual server list.

**DMZ HOST IP:** Enter the IP address of the DMZ host.

**DHCP Relay:** Default at **DHCP Server**.

**DHCP Target IP:** Default is **0.0.0.0** 

IGMP Proxy: Default at Disabled.

PPP Half Bridge: Default at Disabled.

**PPP reconnect on WAN access:** Default at **Disabled**. Select **Enabled** if you want to automatically reestablish the PPPoE/PPPoA session when disconnected by ISP.

## 3.4.3.7.9 Diagnostic Test

As soon as you enter the test program, all tests will run automatically to diagnose the connection status of the device.

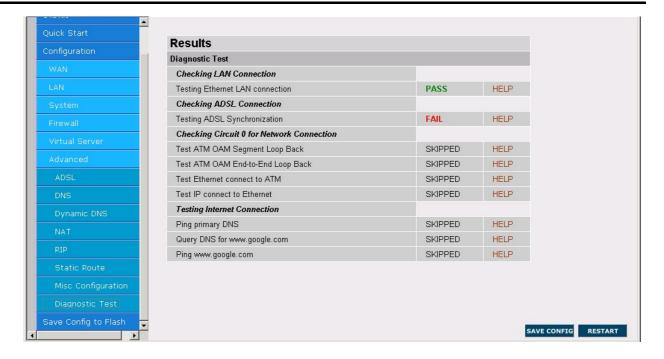

### **Checking LAN Connection**

#### **Testing Ethernet LAN connection**

This test passes if the Ethernet LAN interface is working properly.

#### **Checking ADSL Connection**

#### **Testing ADSL Synchronization**

This test checks your DSL modem to see if it can successfully negotiate and establish a DSL connection with your service provider's central office equipments. The test returns PASS if a DSL connection is established.

If this test returns FAIL, please try the test again a few minutes after this test is completed. Since your DSL modem need a couple of seconds to a few minutes to establish the DSL connection depending on your phone line quality. If this test returns FAIL, make sure your phone line is connected to your DSL modem securely, and also check with your service provider to see if your service is activated.

If this test returns FAIL, all other tests will be skipped.

## **Checking Circuit 0 for Network Connection**

### **Test ATM OAM Segment Loop Back**

This test sends ATM OAM F5 Segment loop back request cells to the central office equipments through your DSL connection. This test will pass if response cell is received. Since your service provider might not support this test, your DSL modem could still work even if this test fails.

If this test fails consistently and your DSL modem seems not working, check to make sure the VPI and VCI are configured correctly.

This test returns FAIL if the DSL synchronization test failed.

#### **Test ATM OAM End-to-End Loop Back**

This test sends ATM OAM F5 End-to-End loop back request cells to the central office equipments through your DSL connection. This test returns PASS if response cell is received. Since your service provider might not support this test, your DSL modem could still work even if this test fails.

If this test return FAIL consistently and your DSL modem seems not working, check to make sure the VPI and VCI are configured correctly.

This test returns SKIPPED if the DSL synchronization test failed.

#### Test Ethernet connect to ATM

This test returns PASS if the ATM AAL5 module is loaded correctly in your DSL modem. If this test returns FAIL, an internal error has occurred.

This test returns SKIPPED if the DSL synchronization does not return PASS.

#### **Test IP connect to PPP**

This test returns PASS if your DSL modem has been assigned a valid IP address by your service provider through DHCP or your DSL modem is assigned a valid IP address statically.

If this test returns FAIL, run this test again a few minutes after this test is completed. If this test returns FAIL consistently and DHCP client is turned on in your DSL modem, check with your service provider. If this test returns FAIL consistently and your DSL modem is statically assigned an IP address, make sure the IP address is the correct one assigned by your service provider.

This test returns SKIPPED if "Ethernet connect to AAL5" test does not return PASS.

#### Test Internet connection

This test returns PASS if the gateway can be reached through ping request. The gateway is assigned by your service provider, or obtained from your service provider by PPP negotiation or DHCP negotiation.

If this test returns FAIL, run this test again a few minutes after this test is completed. If this test returns FAIL consistently and your DSL modem seems not working, check to make sure your statically assigned IP address is configured correctly or DHCP client is turned on with the current VC.

This test returns SKIPPED if "IP connect to PPP" or "IP connect to Ethernet" test does not return PASS.

# 3.4.4 Save Config

Click the **Submit** button to write settings to flash. Then, the system will reboot for changes to take effect.

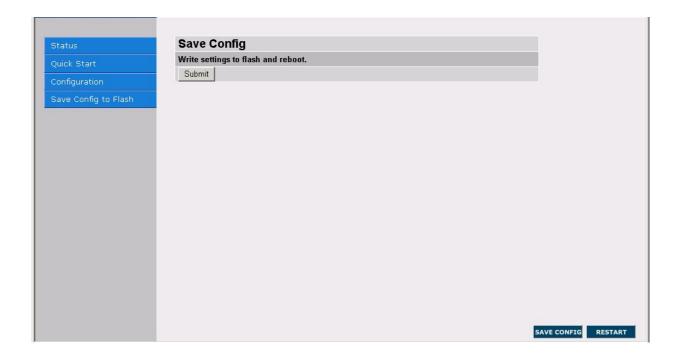

# **Troubleshooting**

If the ADSL Router is not functioning properly, you can refer first to this chapter for simple troubleshooting before contacting your service provider. This could save your time and effort but if the symptoms persist, then consult your service provider.

## **Problems Starting Up the ADSL Router**

| Problem                                                   | Corrective Action                                                                                                    |
|-----------------------------------------------------------|----------------------------------------------------------------------------------------------------|
| None of the LEDs are on when you turn on the ADSL Router. | Check the connection between the adapter and the ADSL Router. If the error persists, you may have a hardware problem. In this case, you should contact technical support. |

## **Problems with the WAN Interface**

| Problem                                      | Corrective Action                                                                                                    |
|----------------------------------------------|----------------------------------------------------------------------------------------------------|
| Initialization of the PVC connection failed. | Ensure that the cable is connected properly from the ADSL port to the wall jack. The ADSL SYN LED on the front panel of the ADSL Router should be on. Check that your VPI, VCI, type of encapsulation and type of multiplexing settings are the same as what you collected from your telephone company and ISP. |
|                                              | Reboot the ADSL Router. If you still have problems, you may need to verify these variables with the telephone company and/or ISP.                                                                                                    |

### **Problems with the LAN Interface**

| Problem                            | Corrective Action                                                                                                    |
|------------------------------------|----------------------------------------------------------------------------------------------------|
| Can't ping any station on the LAN. | Check the LAN LNK LED on the front panel. The LED should be on for a port that has a station connected. If it is off, check the cables between your ADSL Router and the station. |
|                                    | Verify that the IP address and the subnet mask are consistent between the ADSL Router and the workstations.                                                                      |

## **Problems Connecting to a Remote Node or ISP**

| Problem               | Corrective Action                                                             |
|-----------------------|-------------------------------------------------------------------------------|
| Can't connect to ISP. | Check <b>section 3.4.1.3 "Status - PPP status"</b> to verify the line status. |

# **APPENDIX**

# **Product Support and Contact Information**

Most problems can be solved by referring to the **Troubleshooting** section in the User's Manual. If you cannot resolve the problem with the **Troubleshooting** chapter, please contact the dealer where you purchased this product.

#### **Contact Billion**

#### **AUSTRALIA**

http://www.billion.com.au/

©2004 Billion Electric Co., Ltd. PC Range P/L. All Rights Reserved.

## **WORLDWIDE**

http://www.billion.com/